# **User Manual for Temporary Users of SEVIS Version 6.0 (How to Complete and Submit the Form DS-3036, Exchange Visitor Program Application)**

*February 20, 2009* 

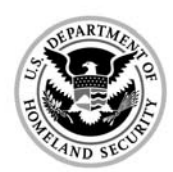

Homeland Security

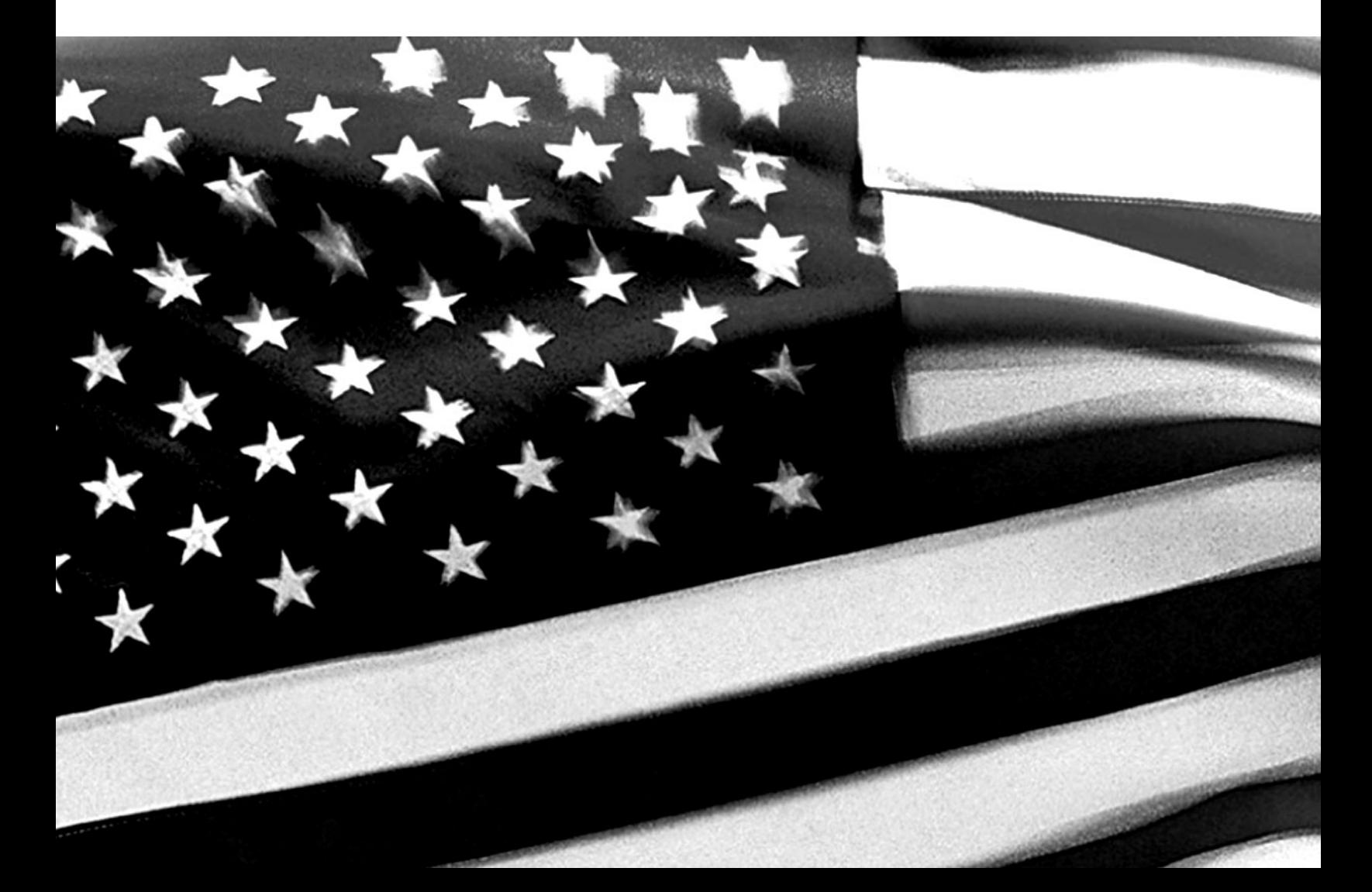

# **TABLE OF CONTENTS**

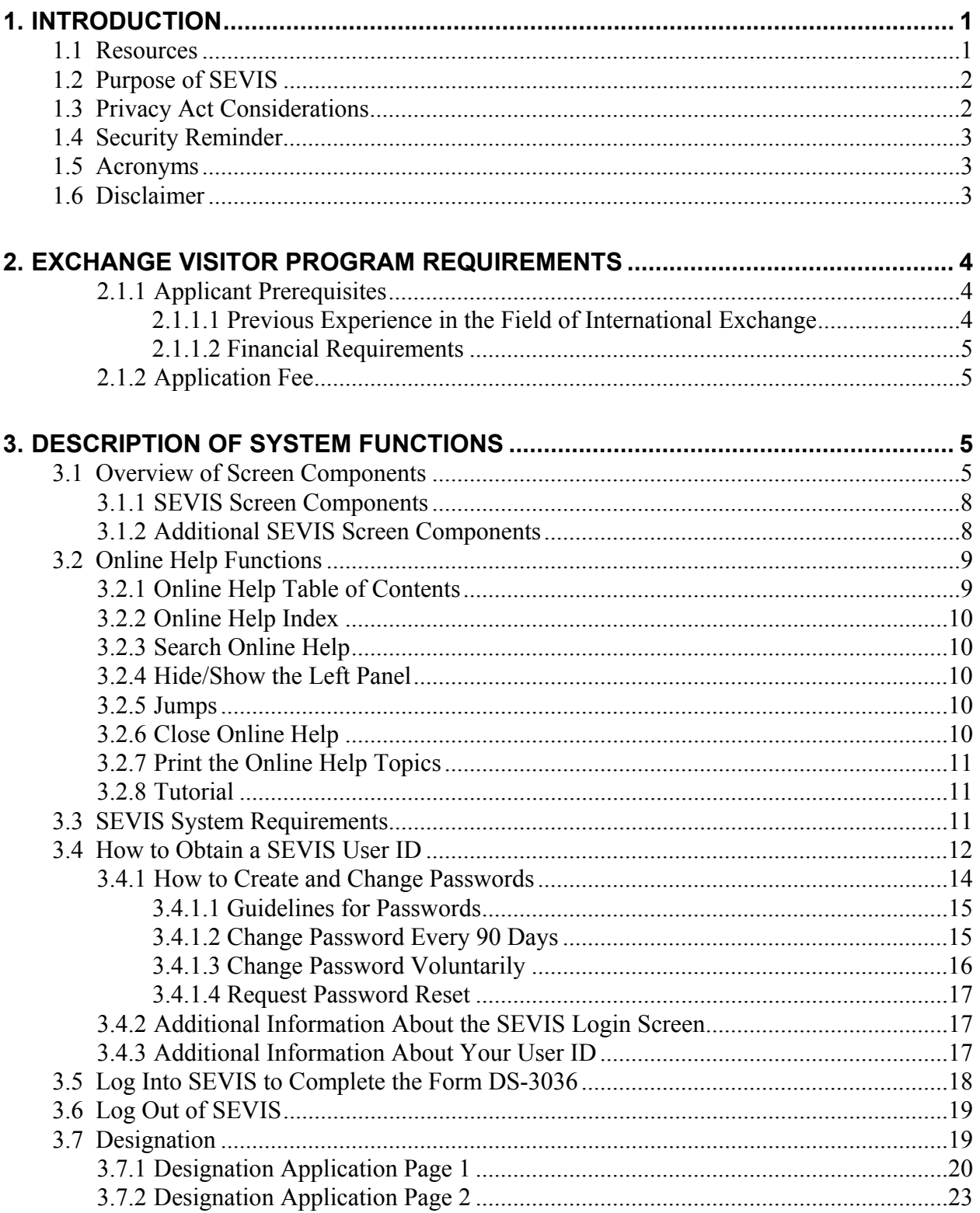

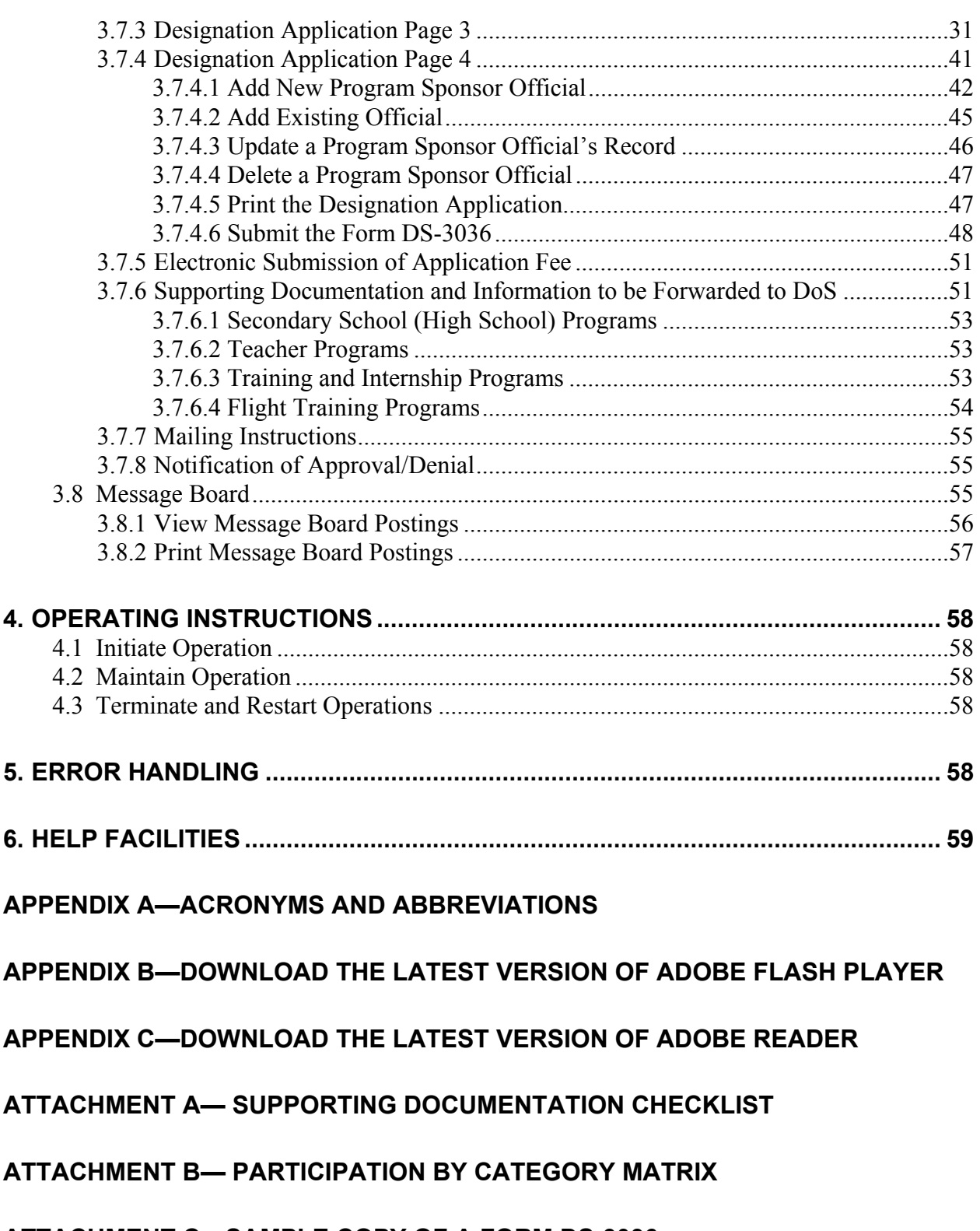

## **ATTACHMENT C—SAMPLE COPY OF A FORM DS-3036**

# **EXHIBITS**

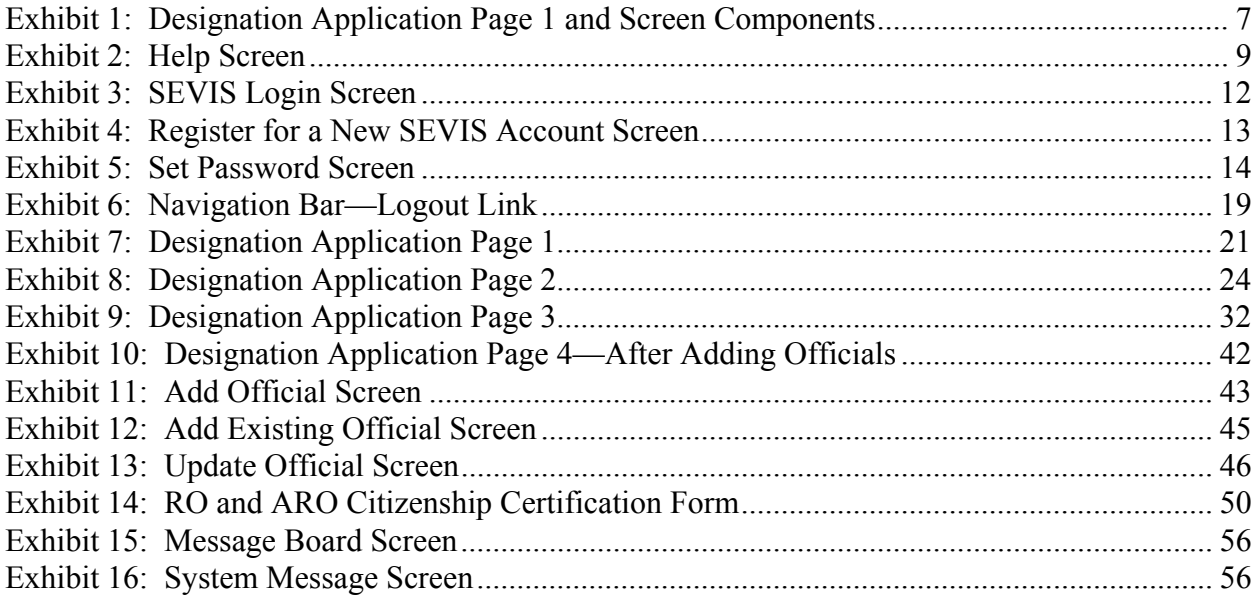

# **1. INTRODUCTION**

This manual was written as a resource for temporary users of the Student and Exchange Visitor Information System (SEVIS). It provides instructions for users who wish to complete the Department of State (DoS) Form DS-3036, Exchange Visitor Program Application. This user manual reflects the changes to SEVIS effective with Release 6.0.

# **1.1 Resources**

To obtain administrative guidance on the Exchange Visitor Program, the Exchange Visitor Program regulations (22 CFR Part 62), or program or exchange visitor issues or concerns, contact the **Office of Designation**, Office of Private Sector Exchange, Bureau of Educational and Cultural Affairs, Department of State:

#### • **Academic and Government Programs Division**

United States Department of State Office of Private Sector Exchange Office of Designation Academic and Government Programs Division 301 4th Street, S.W., Room 820 Washington, DC 20547 Telephone: 202-203-5029 Fax: 202-453-8640

Responsible for the administration and oversight of the following categories:

- Government Visitor
- International Visitor
- Professor
- Research Scholar
- Short-Term Scholar
- Specialist
- Student (College/University)

#### • **Private Sector Programs Division**

United States Department of State Office of Private Sector Exchange Office of Designation Private Sector Programs Division 301 4th Street, S.W., Room 734 Washington, DC 20547 Telephone: 202-203-5096 Fax: 202-203-5087

Responsible for the administration and oversight of the following categories:

- Alien Physician
- Au Pair
- Camp Counselor
- Intern
- Student (Secondary School/High School)
- Summer Work/Travel
- Teacher
- Trainee

To obtain guidance on use of SEVIS, contact the SEVIS Help Desk (800-892-4829). The help desk is available form 8 a.m. to 8 p.m. Eastern Time, Monday through Friday.

# **1.2 Purpose of SEVIS**

SEVIS facilitates timely reporting and monitoring of international students, exchange visitors (EVs), and their dependents in the United States. SEVIS is an Internet-based application for electronically monitoring and reporting on these individuals. SEVIS enables schools and program sponsors to transmit electronic information to the Immigration and Customs Enforcement (ICE) bureau of the Department of Homeland Security (DHS) and DoS throughout a student's or EV's program in the United States.

SEVIS enables the submission of designation applications. Once designated as an Exchange Visitor Program sponsor, users may update program sponsor information, submit updates to DoS that require approval, and create and update J-1 EV and J-2 dependent records (that is, accompanying spouse and dependent children records). The DoS Office of Private Sector Exchange has the capability to review and approve updates made to program sponsor and EV records using SEVIS, and the Responsible Officers (RO) and Alternate Responsible Officers (AROs) will be notified via email of the results.

This manual contains instructions for accessing SEVIS to obtain a temporary user identification (ID) and password that will enable you to complete and submit a Form DS-3036. This Form is used by entities when applying to DoS for approval to admit J visa applicants or EVs. The instructions in this manual apply to organizations that are seeking initial approval by DoS to admit EVs.

# **1.3 Privacy Act Considerations**

SEVIS is for the use of authorized users only. Individuals using SEVIS without authority, or in excess of their authority, are subject to having all of their activities on this system monitored and recorded by system personnel. In the course of monitoring individuals improperly using this system, or in the course of system maintenance, the activities of authorized users may also be monitored. Anyone using SEVIS expressly consents to such monitoring and is advised that if

such monitoring reveals possible evidence of criminal activity, system personnel may provide the evidence of such monitoring to law enforcement officials. DHS has designated SEVIS to be a Privacy Act system of records and SEVIS information will be used and disclosed in accordance with 5 U.S.C. §552a, Privacy Act of 1974, as amended.

# **1.4 Security Reminder**

SEVIS was developed to maintain multiple levels of security to help protect against unauthorized access. One of the most important actions that you can take is to safeguard your user ID and password. Your SEVIS user ID and password are intended for your use only. Do not share your user ID and password with any other person and do not keep a written record of your user ID and/or password in a location that can be accessed by others.

If you suspect that your password has been compromised, you can reset it using the **Request Password Reset** link on the *SEVIS Login* screen or the **Change Password** link on the navigation bar. Alternatively, you can contact the SEVIS Help Desk (800-892-4829) to have your password reset.

If you believe that an unauthorized person has gained access to SEVIS, please notify the DHS Help Desk immediately at 888-347-7762. The DHS Help Desk is staffed 24 hours a day and can assist with security concerns only. All other SEVIS concerns or questions should still be directed to the SEVIS Help Desk at 800-892-4829.

The DHS Help Desk will contact the Student and Exchange Visitor Program (SEVP) office immediately. SEVP will work with you to take appropriate steps to protect and prevent loss of SEVIS information. Such actions to be taken may include issuing a new SEVIS user ID and password. System security is a serious matter. SEVP is committed to addressing any system security concerns or issues that may arise. If you need assistance, please contact the DHS Help Desk at 888-347-7762.

# **1.5 Acronyms**

Appendix A, Acronyms and Abbreviations, includes a list of abbreviations and acronyms used in this document.

# **1.6 Disclaimer**

All people, schools, programs, email addresses, and events depicted in this document are fictitious, and no similarity with any real persons or entities, living or deceased, is intended or should be inferred.

# **2. EXCHANGE VISITOR PROGRAM REQUIREMENTS**

To be eligible for designation as a program sponsor, an organization must demonstrate, to the satisfaction of DoS, its ability to comply and remain in continual compliance with all provisions of the Exchange Visitor Program regulations (22 CFR Part 62) and, at all times, to meet its financial obligations and responsibilities attendant to successful sponsorship of its exchange program; see 22 CFR 62.3(b) and 22 CFR 62.5(b) of the regulations. Also, with the submission of an application to DoS, it is expected that the organization will be fully prepared to begin the administration of the program upon designation from the Department.

**Note**: See Section 3.7.6, Supporting Documentation and Information to be Forwarded to DoS, for a list of supporting documentation that must be mailed to DoS along with the signed and notarized Form DS-3036 and a copy of the Pay.gov confirmation page showing payment of the non-refundable fee (22 CFR 62.17, Fees and Charges).

If you have questions regarding the application process or the regulations regarding the category of exchange in which you are interested, call the Office of Private Sector Exchange and ask to speak to a Program Designation Officer. Contact information is available on the Internet at: http://exchanges.state.gov/jexchanges/index.html.

## **2.1.1 Applicant Prerequisites**

Designation as an Exchange Visitor Program sponsor will not be considered if an applicant cannot meet the two prerequisites below, which are discussed in detail in the following sections:

- Previous experience in the field of International Exchange
- Financial requirements

See Attachment A, Supporting Documentation Checklist, for a list of supporting documentation to be forwarded to DoS.

## *2.1.1.1 Previous Experience in the Field of International Exchange*

The application shall set forth, in detail, the applicant's proposed exchange program activity and shall demonstrate its ability to comply with the Exchange Visitor Program regulations. Accordingly, evidence of experience in operating a successful business, including a minimum of 1 year of experience in international exchange, must be submitted for the organization or the proposed RO.

To adequately demonstrate the ability to administer an exchange program, applicants are requested to provide the following:

- Biographical information (resume or curriculum vitae) for the proposed RO and AROs.
- Detailed information on experience in the selection, screening, orientation, placement, and oversight of foreign nationals in exchange activities. The information provided

should also specify the different types of visas used to carry out the international exchange.

**Note:** The act of securing visas in itself does not adequately demonstrate the ability to administer an exchange program.

## *2.1.1.2 Financial Requirements*

Department regulations require that an applicant demonstrate its ability to meet, at all times, the financial obligations and responsibilities attendant to successful sponsorship of EVs. Established organizations must present a current audit report with *audit notes* prepared by an independent Certified Public Accounting Firm.

Newly formed organizations must present a compilation (a balance sheet, statement of cash flows and all disclosures, revenues, expenditures, and notes to financial statements) prepared by an independent certified public accounting firm demonstrating that the organization has been capitalized with sufficient funds to cover:

- General operating expenses (for example, rent, salaries, phones, equipment)
- Costs associated with an exchange (for example, program fees, visa fees, application fees, fully-paid round-trip travel arrangements, prepaid medical insurance coverage, etc.).

Designation of newly incorporated organizations/companies will be limited to 1 year and will require the presentation of the first year of operations year-end financials.

## **2.1.2 Application Fee**

The required application fee for designation as an Exchange Visitor Program sponsor is non-refundable. The fee must be electronically submitted to DoS using the Pay.gov web site, and a copy of the Pay.gov confirmation page must be submitted to DoS. See 22 CFR 62.17, Fees and Charges, for additional information, including the fee amount that must be submitted to DoS.

One copy of the completed application must be printed via SEVIS, signed, notarized, and submitted to DoS. Supporting documentation and a copy of the Pay.gov confirmation page showing payment of the non-refundable fee (22 CFR 62.17, Fees and Charges) must be included with the application. See Section 1.1, Resources, for the appropriate mailing address.

# **3. DESCRIPTION OF SYSTEM FUNCTIONS**

The following sections provide step-by-step instructions for using SEVIS. Included are directions for obtaining a temporary user ID and password, and directions for completing the electronic Form DS-3036 (designation application).

# **3.1 Overview of Screen Components**

This section provides detailed information about the SEVIS screens, including a basic explanation of screen components and instructions on how to navigate through the application. Exhibit 1, Designation Application Page 1 and Screen Components, is an example of the first screen that displays after accessing SEVIS to complete the electronic Form DS-3036. It includes fields that must be completed, radio buttons, and command buttons. The screen components are labeled with the terms used in this manual.

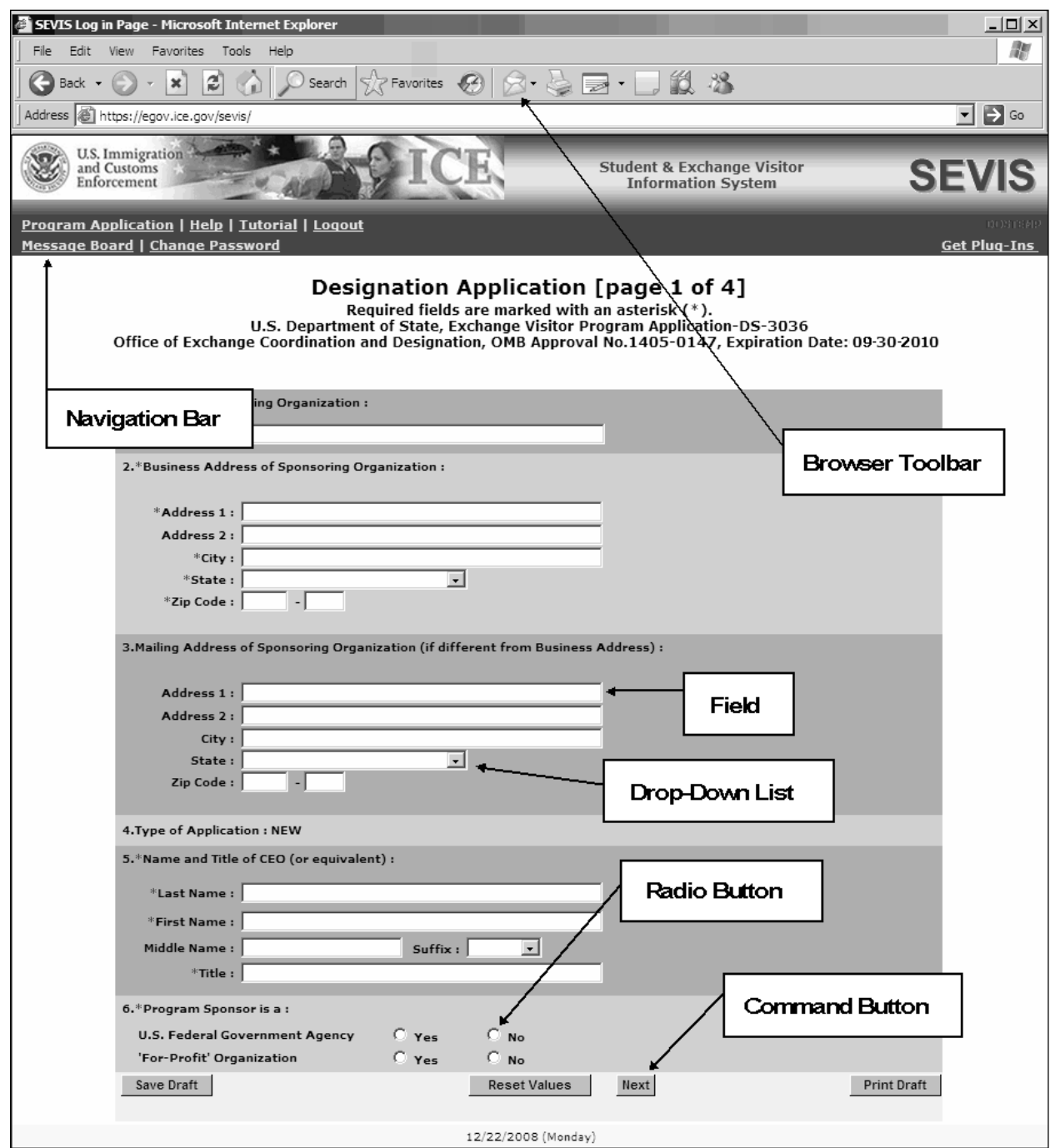

**Exhibit 1: Designation Application Page 1 and Screen Components** 

#### **3.1.1 SEVIS Screen Components**

The following is a list of components that may be available on SEVIS screens.

– **Browser Toolbar**—This is the toolbar displayed by the browser used to access SEVIS.

**Note:** Use the navigation bar and click the buttons in the SEVIS application rather than the toolbar on the Internet Explorer browser. Errors may occur and information can be lost if the navigation bar and buttons are not used. However, when using Online Help, you may use the navigation buttons on the browser toolbar.

- **Navigation Bar**—The navigation bar lists the user role on the right side of the navigation bar, and the following functions:
	- **Program Application**—Used to access the Form DS-3036
	- **Help**—Used to access Online Help for SEVIS
	- **Tutorial**—Used to view a brief demonstration of how to use SEVIS
	- **Logout**—Used to exit the system
	- **Message Board**—Used to view SEVIS messages from DHS and/or DoS
	- **Change Password**—Used to change your SEVIS password
	- **Get Plug-Ins**—Used to access the plug-ins used by SEVIS
- **Links**—Used to advance to a different screen within SEVIS when the underlined text is clicked.

## **3.1.2 Additional SEVIS Screen Components**

Additional screen components that display on some SEVIS screens include the following:

- **Scroll Bar**—This is the part of a window that enables you to see additional information. SEVIS uses scrollbars on the bottom and/or the right side of some windows.
- **Fields**—These are areas on the windows where data may be typed or selected or in which system-generated data are displayed.
- **Buttons**—These allow users to process data and move between screens. SEVIS uses the following types of buttons:
	- **Command Buttons**—Click to execute a command. For example, clicking this button **Print Draft** enables you to print a draft copy of the Form DS-3036.
	- **Radio Buttons C** Click to make one selection. Only one radio button can be selected at a time.
- **Other Input Methods** 
	- **Check Boxes**  $\boxed{\triangleright}$  Click to make one or more selections. Click the box again to remove the check mark.

– **Drop-Down Lists •**—Click the down arrow to display a list and then make a selection.

# **3.2 Online Help Functions**

Online Help is always available by clicking the **Help** link on the navigation bar at the top of a SEVIS screen. Doing so opens a new browser window containing Online Help. The left panel (part of the window) contains a list of Online Help topics (table of contents), and the right panel contains the text associated with the topic selected. Exhibit 2, Help Screen, is an example of the screen that displays when the **Help** link is clicked.

**Note:** The Online Help requires the use of Java Script; it does not function properly if Java Script is disabled.

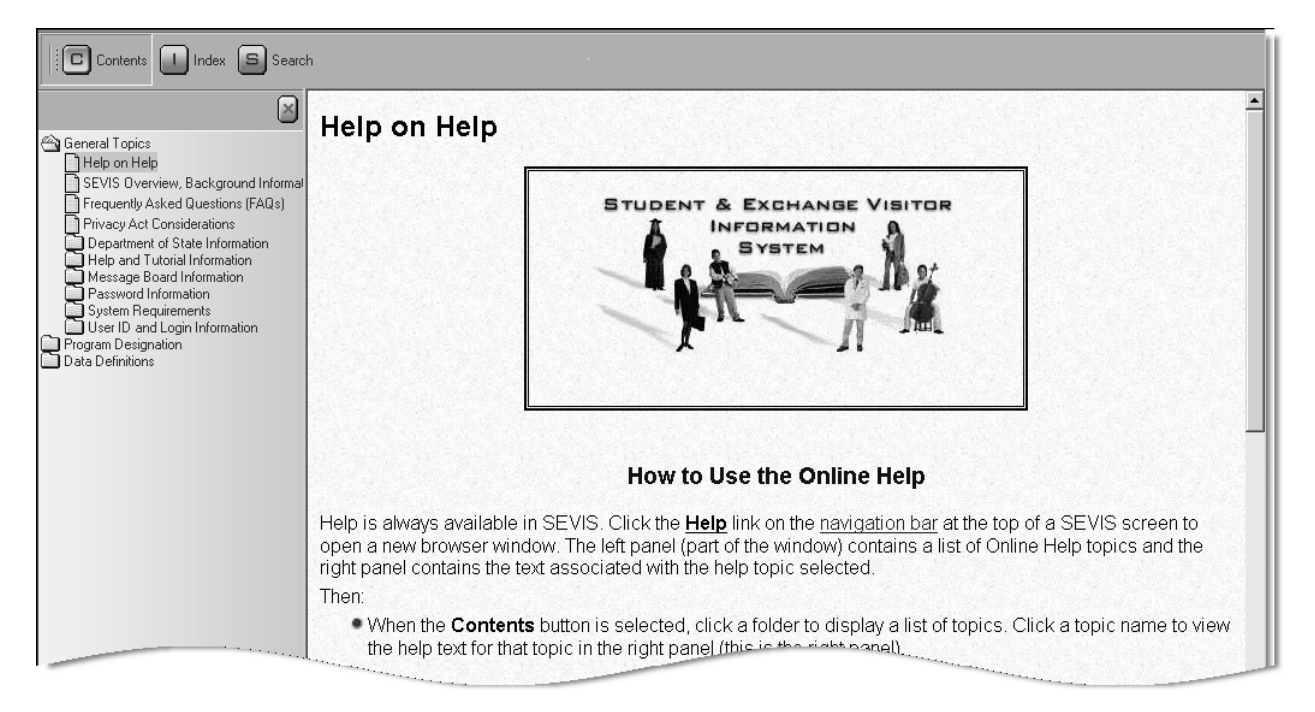

**Exhibit 2: Help Screen** 

# **3.2.1 Online Help Table of Contents**

To use the Online Help table of contents, perform the following:

- 1. Click the **Contents**  $\begin{pmatrix} 1 \\ 2 \end{pmatrix}$  button.
- 2. In the left panel, click a folder to display a list of topics.
- 3. Click a topic name to view the help text for that topic in the right panel.

## **3.2.2 Online Help Index**

*or*

To use the Online Help index, perform the following:

- 1. Click the **Index**  $\left(\frac{1}{2}\right)$  button.
- 2. Enter a keyword or partial keyword in the text box provided,

Scroll through the list using the scroll bar on the right side of the left panel.

3. Select a keyword in the left panel to view the Online Help text for the topic in the right panel.

## **3.2.3 Search Online Help**

To search on a word or phrase, perform the following:

- 1. Click the **Search**  $\left(\frac{5}{2}\right)$  button.
- 2. Type search criteria in the text box provided and press the **Enter** key. The results of the search display as a list of topics containing the word or phrase entered.
- 3. Click a topic name to view the Online Help text for that topic in the right panel.

## **3.2.4 Hide/Show the Left Panel**

To hide and show the left panel of the *Online Help* screen, perform the following:

- 1. To hide the left panel, click the **Hide** ( $\geq$ ) button in the upper-right corner of the left panel.
- 2. Click the **Contents**  $(\Box)$ , **Index**  $(\Box)$ , or **Search**  $(\Box)$  button to restore the left panel.

#### **3.2.5 Jumps**

To use the jump feature, perform the following:

- 1. Click an underlined word or phrase to jump to a new topic.
- 2. To return from a jump, click the **Back** button on the browser toolbar.

**Note:** Some underlined phrases are web links. They are identified by the text that precedes them. When clicked, the appropriate web page opens in a new browser window. When finished viewing a web page, click the **Close**  $(\times)$  button on the browser window.

#### **3.2.6 Close Online Help**

To close Online Help, click the Close  $(\times)$  button in the upper-right corner of the *Help* screen.

## **3.2.7 Print the Online Help Topics**

The entire Online Help cannot be printed. Only the topic currently being viewed can be printed (that is, one topic at a time).

Perform the following steps to print an Online Help topic using Internet Explorer:

- 1. Click anywhere in the right panel.
- 2. Click the **Print** button on the browser toolbar. The topic currently being viewed prints to the designated printer.
	- *or*
- 1. Click anywhere in the right panel.
- 2. Select **Print** from the **File** menu. A *Print* window displays.
- 3. If necessary, click the **General** tab to move it on top of the other tabs.
- 4. Ensure that the appropriate printer is selected in the *Select Printer* list. If not, select the correct printer from the list.
- 5. Click the **Print** button to print to the designated printer.

#### **3.2.8 Tutorial**

To view a SEVIS demonstration, click the **Tutorial** link on the navigation bar. Follow the instructions on the screens of the demonstration. Click the **Close**  $(\times)$  button in the upper-right corner of the window to close the demonstration at any time.

**Note:** It is recommended that the online tutorial should be viewed using a 17-inch or larger monitor with a monitor setting of 1024x768.

**Note:** Adobe Flash Player must be installed on the computer in order to view the tutorial. If Adobe Flash Player is not installed on the computer, see Appendix B, Download the Latest Version of Adobe Flash Player, for downloading instructions.

# **3.3 SEVIS System Requirements**

SEVIS requires use of the following:

- Internet Explorer Version 5.0 or higher
- Laser Postscript printer with 32 MB of random access memory (RAM) (96 MB is recommended) or a Laser printer with 32 MB of RAM (64 MB is recommended)
- Adobe Reader Version 5.0 or higher—Adobe Reader must be installed on the computer in order to generate and view forms. If Adobe Reader Version 5.0 or higher is not installed on the computer being used, see Appendix C, Download the Latest Version of Adobe Reader, for instructions.

• Adobe Flash Player—Adobe Flash Player must be installed on the computer in order to view the tutorial. If Adobe Flash Player is not installed on the computer, see Appendix B, Download the Latest Version of Adobe Flash Player, for downloading instructions.

You must have a user ID and password to access the system. The following sections provide instructions for obtaining a temporary user ID, creating a SEVIS password, and completing the electronic Form DS-3036.

## **3.4 How to Obtain a SEVIS User ID**

You will access SEVIS via the Internet (https://egov.ice.gov/sevis/). Exhibit 3, SEVIS Login Screen, is an example of the screen that displays. The *SEVIS Login* screen contains a link that is used to obtain a temporary user ID and password. Using a temporary user ID and password, you can access SEVIS and complete the Form DS-3036 for your organization.

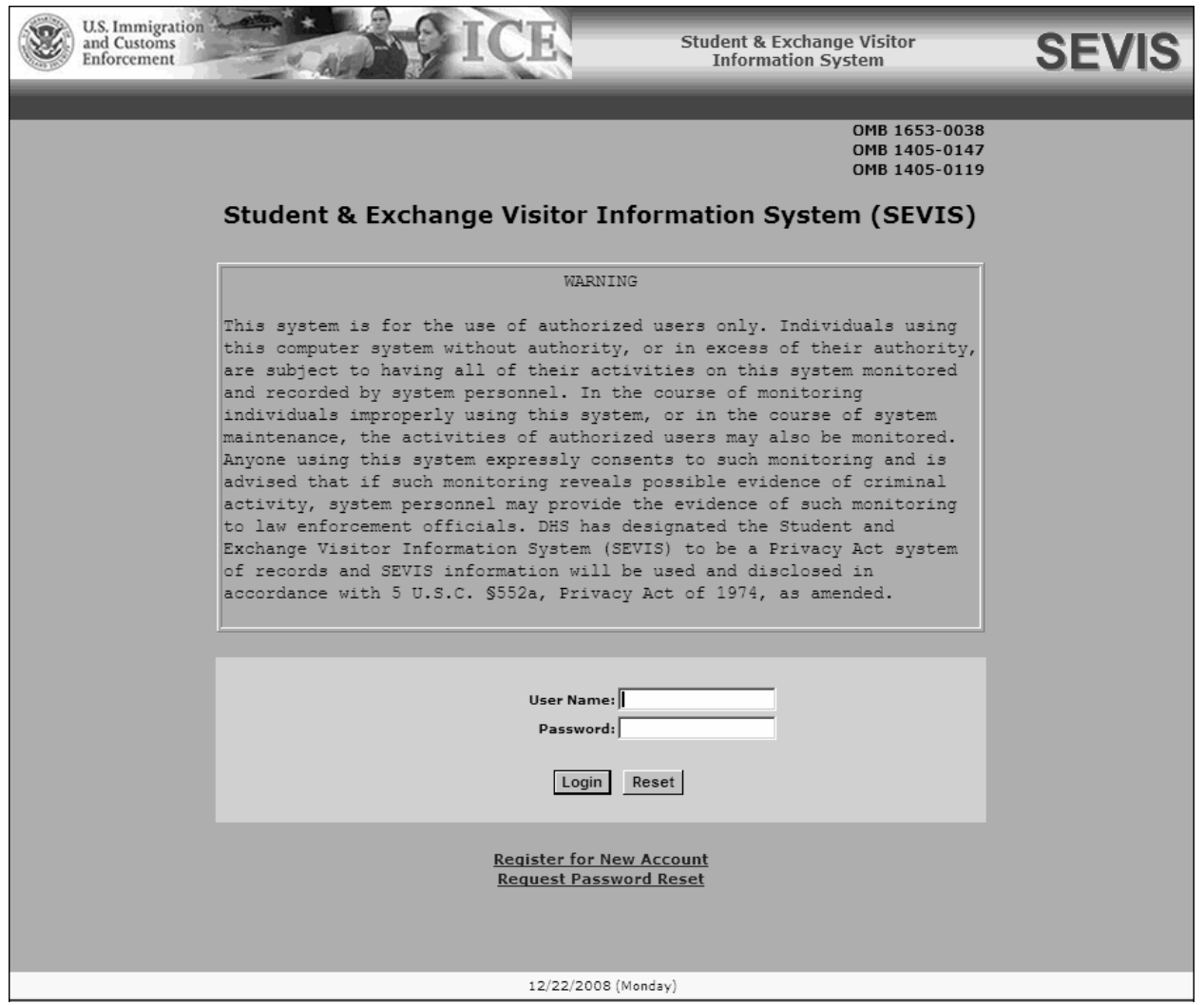

**Exhibit 3: SEVIS Login Screen** 

To obtain a temporary user ID, perform the following:

1. Click the **Register for New Account** link on the *SEVIS Login* screen. The system displays the *Register for a New SEVIS Account* screen, as shown in Exhibit 4, Register for a New SEVIS Account Screen.

**Note:** The **Register for New Account** link is used only to obtain a temporary user ID for use to complete and submit a new Form DS-3036.

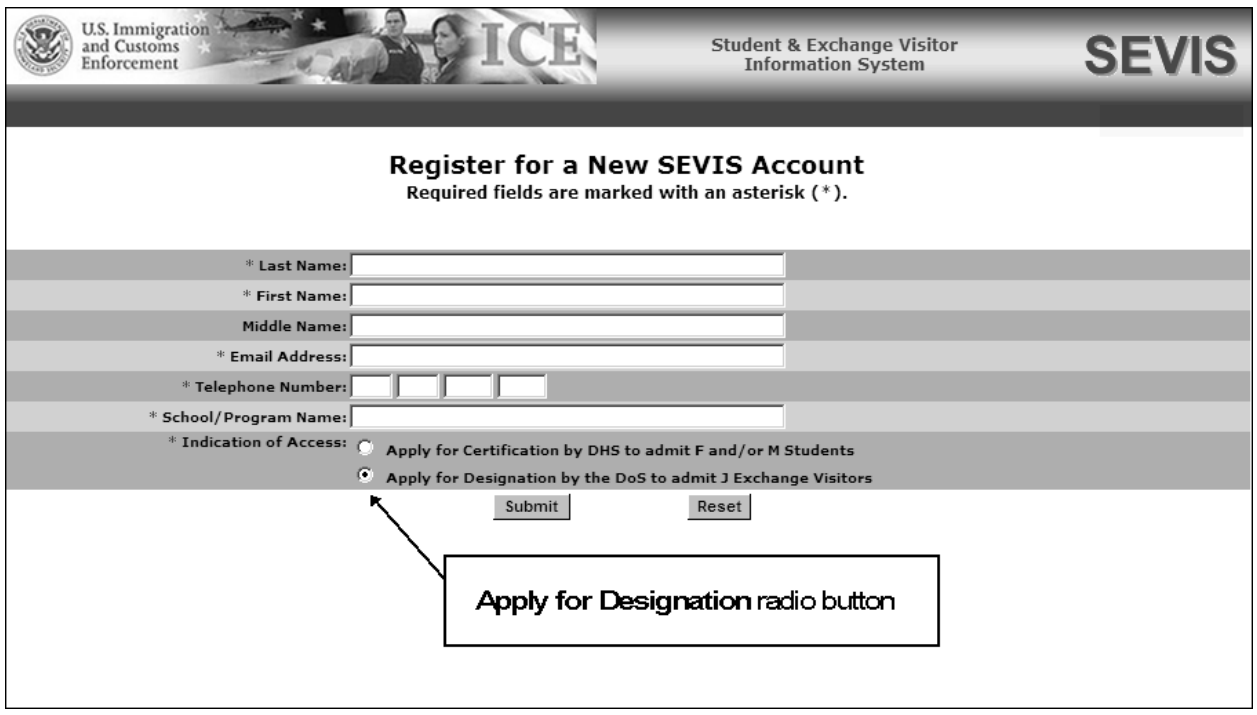

#### **Exhibit 4: Register for a New SEVIS Account Screen**

- 2. Enter your last name in the **Last Name** field.
- 3. Enter your first name in the **First Name** field.
- 4. Enter your middle name in the **Middle Name** field. Completion of this field is optional.
- 5. Enter your valid electronic mail address in the **Email Address** field.

**Note:** SEVIS correspondence will be sent to this email address, including your SEVIS temporary user ID and password instructions.

- 6. Enter a telephone number, including extension, if available.
- 7. Enter the name of the school or organization applying for designation as an Exchange Visitor Program sponsor.
- 8. Click the **Apply for Designation by the DoS to admit J Exchange Visitors** radio button. **Note:** Clicking the **Reset** button will clear all entries on the screen.
- 9. Click the **Submit** button. If the required data were entered correctly, a message displays stating that the temporary user account has been created. A temporary user ID and password instructions will be sent in two separate emails to the email address entered on the *Register for a New SEVIS Account* screen.
- 10. Click the **Close**  $(\mathbf{X})$  button on the browser toolbar to close the message screen.

**Note:** A person who needs to complete both a School Certification application (Form I-17) and an Exchange Visitor Program application (Form DS-3036) must create two separate temporary user accounts.

#### **3.4.1 How to Create and Change Passwords**

After receiving your temporary user ID, you will receive an email message containing a secure link to SEVIS. This link is associated with your user ID. It can only be used to create a password for your user ID. To use this link and create your password, perform the following:

1. Click the link contained in the email message. The system displays the *Set Password* screen as shown in Exhibit 5, Set Password Screen.

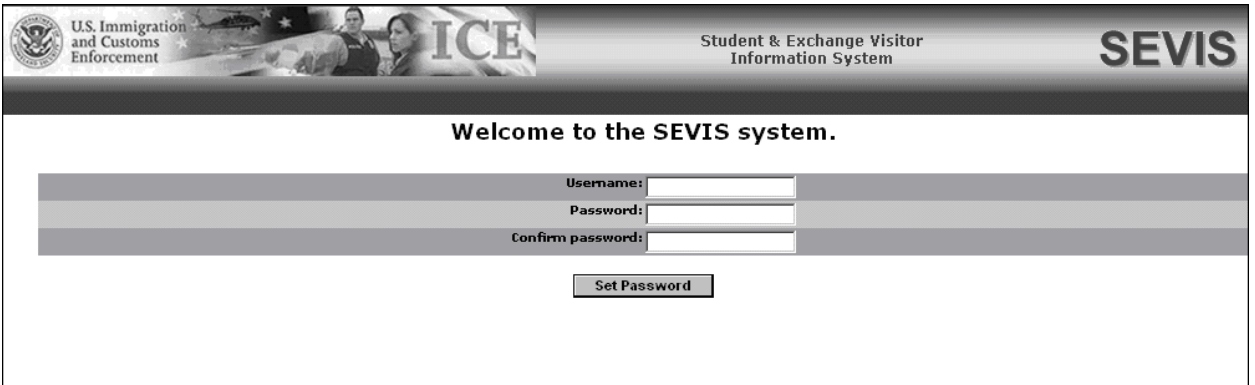

#### **Exhibit 5: Set Password Screen**

- 2. Enter your user ID (contained in the email message) in the **Username** field.
- 3. Enter your password in the **Password** field. See Section 3.4.1.1, Guidelines for Passwords, for instructions on creating a password.

**WARNING:** Be careful when entering a password.

- **Caps Lock**—Passwords are case sensitive. When you create a password using a mix of uppercase and lowercase letters, it must always be entered that way. If you have the **Caps Lock** key on the keyboard turned on and you intend to enter "abcdeF9#" the system reads the following password: ABCDEf9#. To SEVIS, these passwords are not the same.
- **Numeric Keypad**—If you are using the numeric keypad to enter numbers, be sure to turn on the **Num Lock** key. Otherwise, enter numbers using the keys above the top row of alphabetic characters on the keyboard.
- 4. Enter your password again in the **Confirm Password** field.
- 5. Click the **Set Password** button. The system displays a message stating that you have successfully created a password. If the password is not successfully created, a message indicating the reason will display and you will be able to enter the appropriate data.
- 6. Once the password is successfully created, click **OK** and the system will display the *SEVIS Login* screen. If you do not wish to use SEVIS at this time, click the **Close**  $(\times)$  button on the browser window to exit SEVIS.

**Note:** After creating your password, use the *SEVIS Login* screen to access SEVIS and perform all of your SEVIS-related tasks. The Universal Resource Locator (URL) is: https://egov.ice.gov/sevis/.

#### *3.4.1.1 Guidelines for Passwords*

See the email that you received from SEVIS or the Online Help for the specific requirements for SEVIS passwords. General guidelines for SEVIS passwords are as follows:

- You cannot reuse your previous six passwords.
- Your password can only be changed once every 7 days. See Section 3.4.1.3, Change Password Voluntarily, for instructions.
- SEVIS passwords have a maximum life span of 90 days. After this time, you will be required to change you password. See Section 3.4.1.2, Change Password Every 90 Days, for instructions.
- Protect your password. If at any time you suspect that your password has been compromised and you are unable to change it using the **Request Password Reset** link or the **Change Password** link, contact the SEVIS Help Desk (800-892-4829) to have your password reset.
- SEVIS user IDs and passwords are suspended after three unsuccessful log-in attempts. Use the **Request Password Reset** link on the *SEVIS Login* screen (see Section 3.4.1.4, Request Password Reset, for instructions) or contact the SEVIS Help Desk (800-892-4829) to have your access to SEVIS reinstated.
- Do not share your user ID and password. At no time and under no circumstances is your SEVIS user ID and password to be shared with anyone.

## *3.4.1.2 Change Password Every 90 Days*

You must change your password every 90 days. After 75 days, when you log into SEVIS, the system will display a message asking if you would like to change your password at that time. If you click:

- **Yes**, the *Change Password* screen will display
- **No**, you will be logged into the system. If you click **No**, after 90 days, when you log into SEVIS, the system will automatically display the *Change Password* screen.

To change your password, perform the following:

- 1. Enter your current password in the **Old Password** field.
- 2. Enter your new password in the **New Password** field.

**Note:** You cannot reuse your previous six passwords.

- 3. Enter your new password again in the **Confirm New Password** field.
- 4. Click the **Change Password** button. The system displays a message stating that the password has been changed.
- 5. Click **OK** to access SEVIS.
- 6. Click the **I Have Read and Understand This Notice** button to continue using SEVIS or click the **Logout** link to exit.

**Note:** If at any time, you suspect that your password has been compromised and you are not able to change it using the **Request Password Reset** link or the **Change Password** link, contact the SEVIS Help Desk (800-892-4829) to have your password reset.

#### *3.4.1.3 Change Password Voluntarily*

Your password can only be changed once every 7 days. To change your password, perform the following:

- 1. Log into SEVIS.
- 2. Click the **Change Password** link on the navigation bar. The system displays the *Change Password* screen.
- 3. Enter your current password in the **Old Password** field.
- 4. Enter your new password in the **New Password** field.

**Note:** You cannot reuse your previous six passwords.

- 5. Enter your new password again in the **Confirm New Password** field.
- 6. Click the **Change Password** button. The system displays a message stating that the password has been changed.
- 7. Click **OK** to return to SEVIS.

**Note:** If at any time, you suspect that your password has been compromised and you are not able to change it using the **Request Password Reset** link on the *SEVIS Login* screen or the **Change Password** link on the navigation bar, contact the SEVIS Help Desk (800-892-4829) to have your password reset.

## *3.4.1.4 Request Password Reset*

The Request Password Reset option is available for users to request a new SEVIS password for any of the following reasons:

- You have forgotten your SEVIS password.
- Your SEVIS account is locked due to three unsuccessful log-in attempts or 90 days of inactivity.
- You suspect that your SEVIS password has been compromised and you are unable to use the Change Password function.

To request to have your password reset, perform the following:

- 1. Click the **Request Password Reset** link on the *SEVIS Login* screen. The *Request Password Reset* screen displays.
- 2. Enter your SEVIS user ID in the **User Name** field.
- 3. Click the **Submit Request** button. A message displays stating that the request has been submitted in SEVIS.

**Note:** An email is sent to the email address associated with the SEVIS user name. It provides instructions for creating a new SEVIS password.

## **3.4.2 Additional Information About the SEVIS Login Screen**

Additional information about the *SEVIS Login* screen follows:

- **Reset** button—Click this button to clear all entries on the screen.
- **Register for New Account** link—This link is used to obtain a temporary user ID to complete the Form DS-3036, Exchange Visitor Program Application. This link is *not* used to obtain a permanent user ID and password for program sponsor officials.
- **Request Password Reset** link—Use this link if you have forgotten your password or your SEVIS account is locked. See Section 3.4.1.4, Request Password Reset, for instructions.

**Note:** After 20 minutes of inactivity, your session will time out and you will have to log in again in order to use SEVIS. If you log out of the system improperly, that is, using the **Close**  $(\mathbf{X})$ button, you will have to wait 20 minutes, and then log into the system again. Use the **Logout** link on the navigation bar to properly exit SEVIS.

## **3.4.3 Additional Information About Your User ID**

You may use your temporary user ID to begin and retrieve an existing designation application (Form DS-3036). Only one new application can be created using this temporary user ID.

**Note:** You must log into SEVIS a minimum of once every 30 days to keep your SEVIS user ID active.

If the Form DS-3036 is not submitted in SEVIS, it will be automatically deleted 45 days after the last update to the Form. Your temporary user ID will be deactivated and the data that were entered on the electronic Form DS-3036 will be lost.

You may view or print a copy of the designation application, even after it is submitted, until it has been reviewed (approved or denied) by DoS.

You will be notified via email when your application has been approved. If the application is approved, the RO and AROs listed on the application will receive an email containing a permanent user ID. Each will also receive a separate email containing password information. Notification of denial will be sent via mail. Once the application has been processed by DoS, you will not be able to use your temporary user ID to access the system.

# **3.5 Log Into SEVIS to Complete the Form DS-3036**

To log into SEVIS, perform the following:

- 1. Access the *SEVIS Login* screen at: https://egov.ice.gov/sevis/.
- 2. Enter your user ID in the **User Name** field.
- 3. Enter your password in the **Password** field.

**WARNING:** Be careful when entering a password.

- **Caps Lock**—Passwords are case sensitive. When you create a password using a mix of uppercase and lowercase letters, it must always be entered that way. If you have the **Caps Lock** key on the keyboard turned on and you intend to enter "abcdeF9#" the system reads the following password: ABCDEf9#. To SEVIS, these passwords are not the same.
- **Numeric Keypad**—If using the numeric keypad to enter numbers, be sure to turn on the **Num Lock** key. Otherwise, enter numbers using the keys above the top row of alphabetic characters on the keyboard
- 4. Press **Enter** or click the **Login** button. The system displays a screen containing the Paperwork Reduction Act notice.
- 5. Read the information and then click the **I Have Read and Understand This Notice** button to continue.

**Note:** If the Form DS-3036 is not submitted in SEVIS, it will be automatically deleted 45 days after the last update to the Form. Your temporary user ID will be deactivated and the data that were entered on the electronic Form DS-3036 will be lost. Once submitted, the Form DS-3036 will not be available for addition or revision of data. You may view or print a copy of the designation application, even after it is submitted, until it has been reviewed (approved or denied) by DoS.

**Note:** After 20 minutes of inactivity, your session will time out and any unsaved data will be lost. You will have to log in again in order to use SEVIS.

# **3.6 Log Out of SEVIS**

To exit the SEVIS application at any time, click the **Logout** link on the navigation bar, as shown in Exhibit 6, Navigation Bar—Logout Link.

## **Exhibit 6: Navigation Bar—Logout Link**

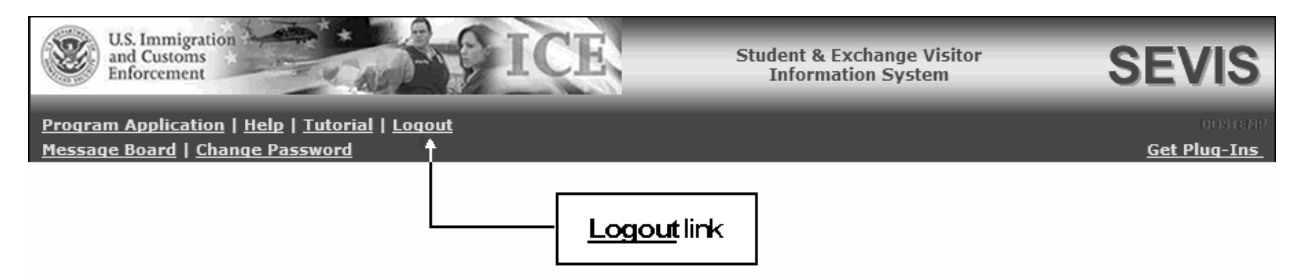

**WARNING:** If you click the **Close**  $(\times)$  button on the browser window, you must wait 20 minutes before you can log back into SEVIS. If you try to access the system before the end of 20 minutes, the following message will display, "A user is already logged on with this user name." Use the **Logout** link on the navigation bar to properly exit SEVIS.

# **3.7 Designation**

The DoS Office of Designation, Office of Private Sector Exchange, designates U.S. organizations to administer exchange visitor programs.

As a Temporary User representing a new applicant, you will apply for designation, on behalf of your organization, by accessing SEVIS and completing the electronic Form DS-3036. You will submit the application electronically; then print it and mail a signed and notarized copy, supporting documentation, and a copy of the Pay.gov confirmation page showing payment of the required non-refundable fee (22 CFR 62.17), to DoS.

As part of the designation application for a new applicant, you will be asked to identify the individual who will be the chief point of contact between your program and DoS in SEVIS. This official is the RO. Up to 10 AROs may also be identified. You may or may not wish to list yourself as an RO or ARO. ROs and AROs must be either U.S. citizens or legal permanent residents (LPRs) of the United States.

After electronically submitting the Form DS-3036, you can view and print the Form. However, you cannot make any further changes.

DoS will use SEVIS to process the application. When a decision has been made, your temporary user ID and password will be disabled. You and the person identified as the RO will be notified by email if the application is approved. The RO and approved AROs will each be provided with their own SEVIS user ID and instructions for creating passwords. They will be able to access

SEVIS and begin processing Exchange Visitor Eligibility forms (Form DS-2019) for J-1 visitors and their J-2 dependents.

The subsequent sections provide step-by-step instructions for completing the electronic Form DS-3036.

## **3.7.1 Designation Application Page 1**

When logging into SEVIS, a window containing information about the Paperwork Reduction Act displays. Review the information and then click the **I Have Read and Understand This Notice** button to access SEVIS. If there are no system messages, the first page of the designation application displays. If system messages exist, click the **Program Application** link on the navigation bar to display Page 1 of the electronic Form DS-3036. If Page 1 has been completed, the data entered will display on the screen. Exhibit 7, Designation Application Page 1, is an example of the screen.

**Note:** See Section 3.8, Message Board, for information on the system messages, which display on the Message Board.

#### **Exhibit 7: Designation Application Page 1**

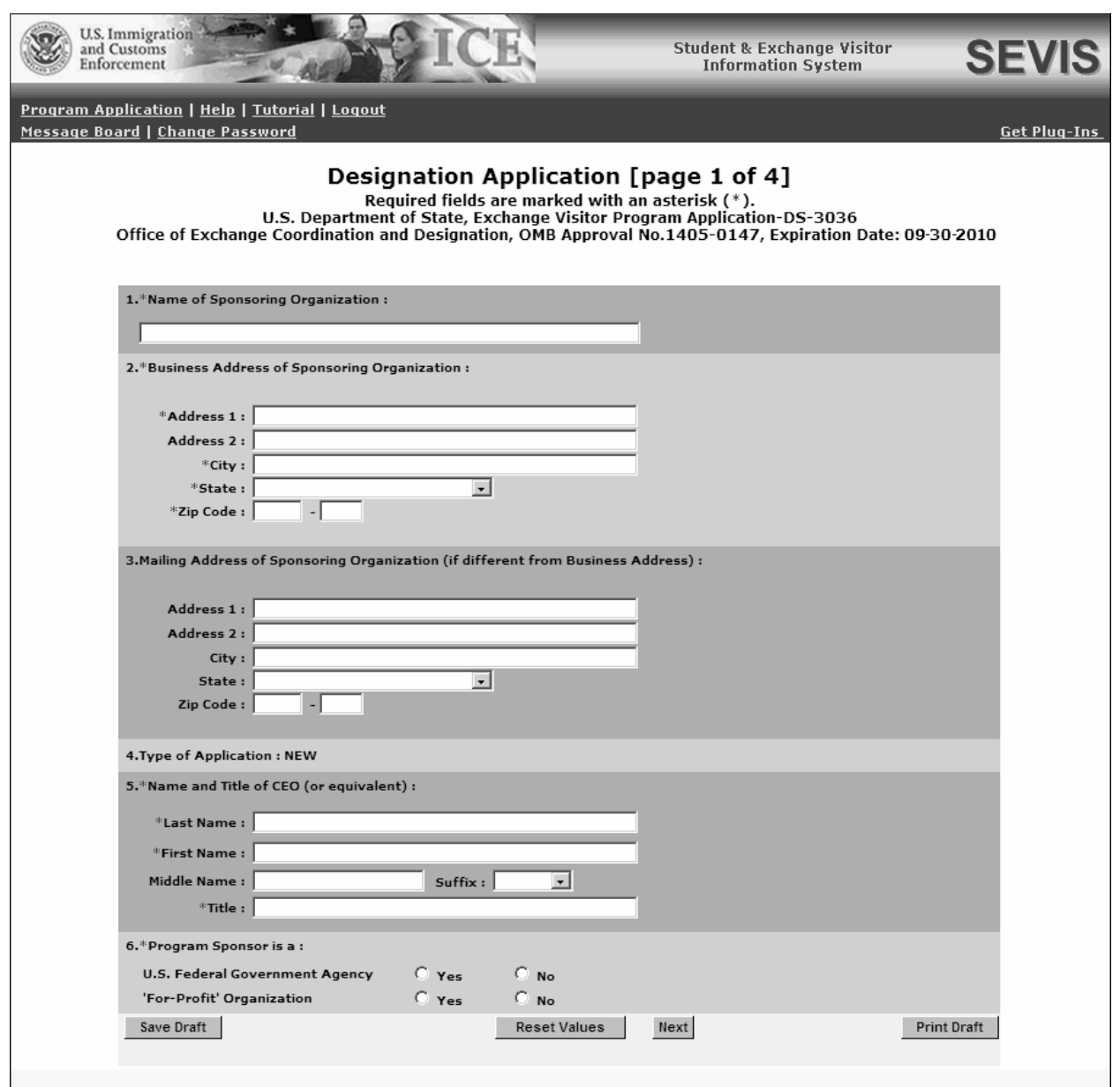

Below is a list with explanations of the sections/fields on Page 1. An asterisk (\*) precedes the sections/fields that must be completed.

1. To complete Page 1 of the electronic Form DS-3036, enter the following data:

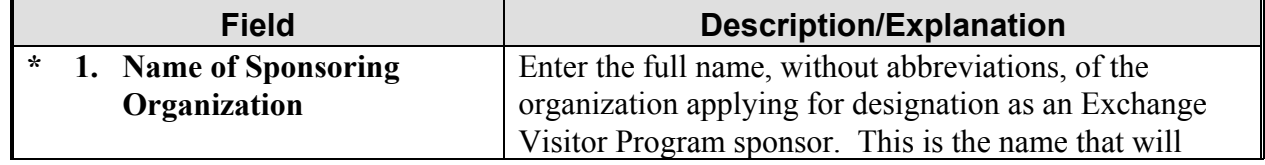

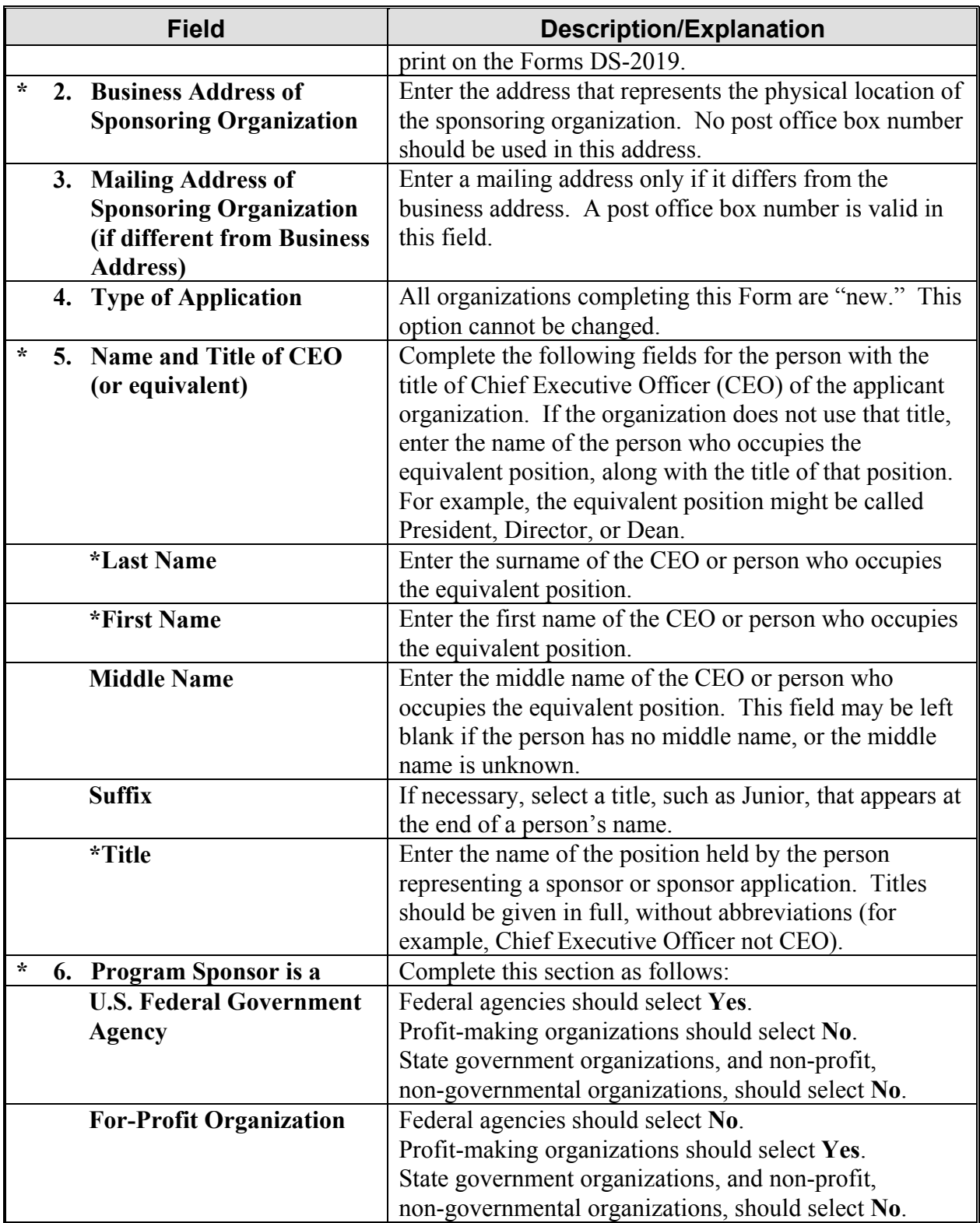

- 2. Select one of the following buttons:
	- **Save Draft**—After completing the required fields on Page 1, click this button to save the data entered.

**Note:** You **do not** need to click this button before advancing to the next page of the Form. SEVIS automatically saves data when the **Next** button is clicked.

- **Reset Values—Click this button to return unsaved data on this page to the previous** values.
- **Next—Click this button to automatically save the data entered on this page and advance** to Page 2 of the designation application.
- **Print Draft—**Click this button to print a draft copy of the designation application. **Note:** It is recommended that you print a draft copy of the Form and review it for accuracy before submitting it in SEVIS.

#### **3.7.2 Designation Application Page 2**

The Exchange Visitor Program regulations provide for specific categories for education and cultural exchanges. Each of the 15 categories has specific requirements, set forth in 22 CFR Part 62 Subpart B. Multiple categories may be applied for on the same application as long as the categories comply with DoS business rules (see Attachment B, Participation by Category Matrix). However, the following categories require separate applications (Forms DS-3036):

- Alien Physician
- Au Pair
- Camp Counselor
- Intern
- Student: Secondary School (High School)
- Summer Work/Travel
- Teacher
- Trainee

Exhibit 8, Designation Application Page 2, is a copy of Page 2 of the application.

# **Exhibit 8: Designation Application Page 2**

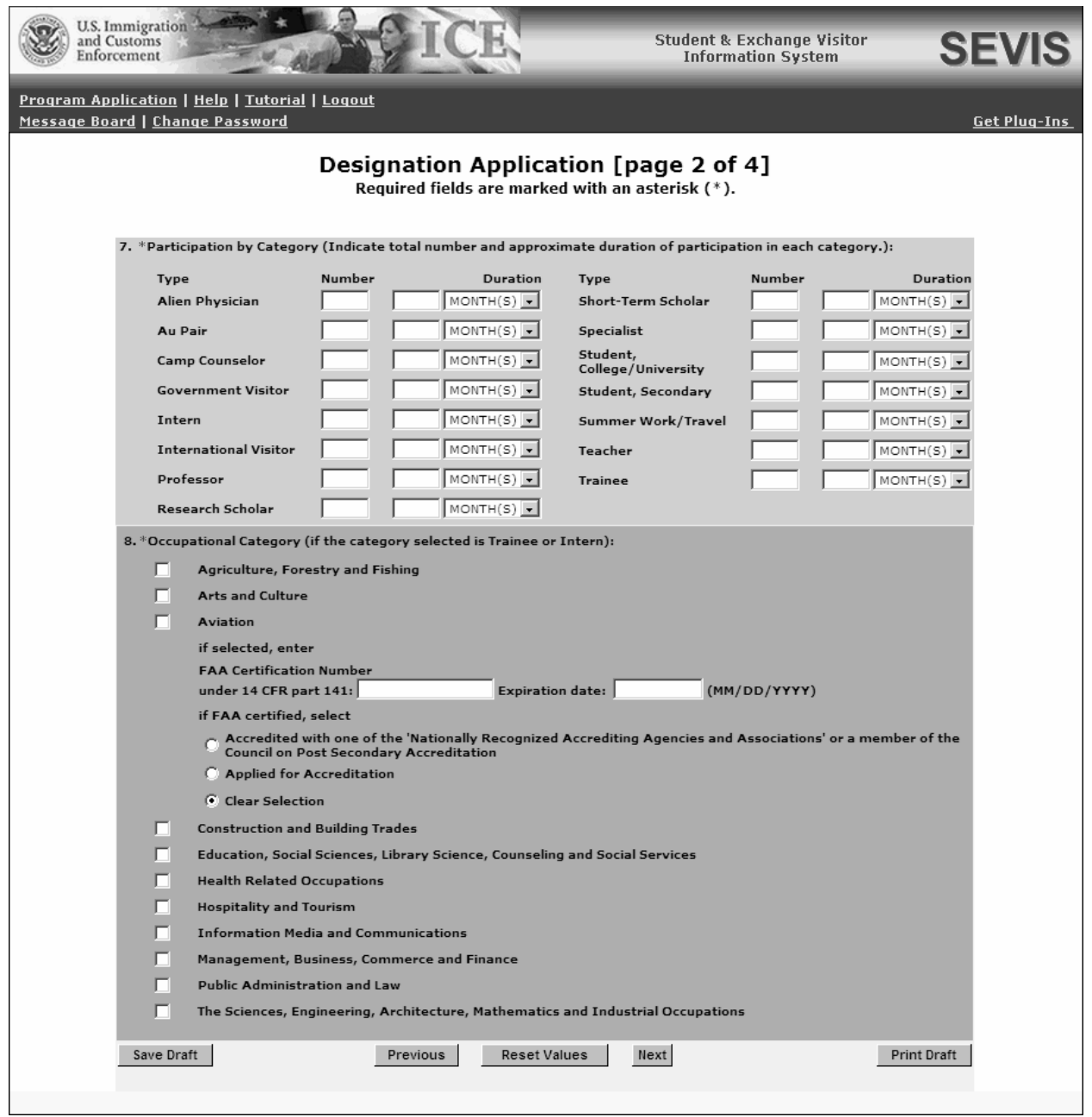

Below is an explanation of Section 7, Participation by Category, on Page 2.

1. To complete Page 2 of the electronic Form DS-3036, enter the following data:

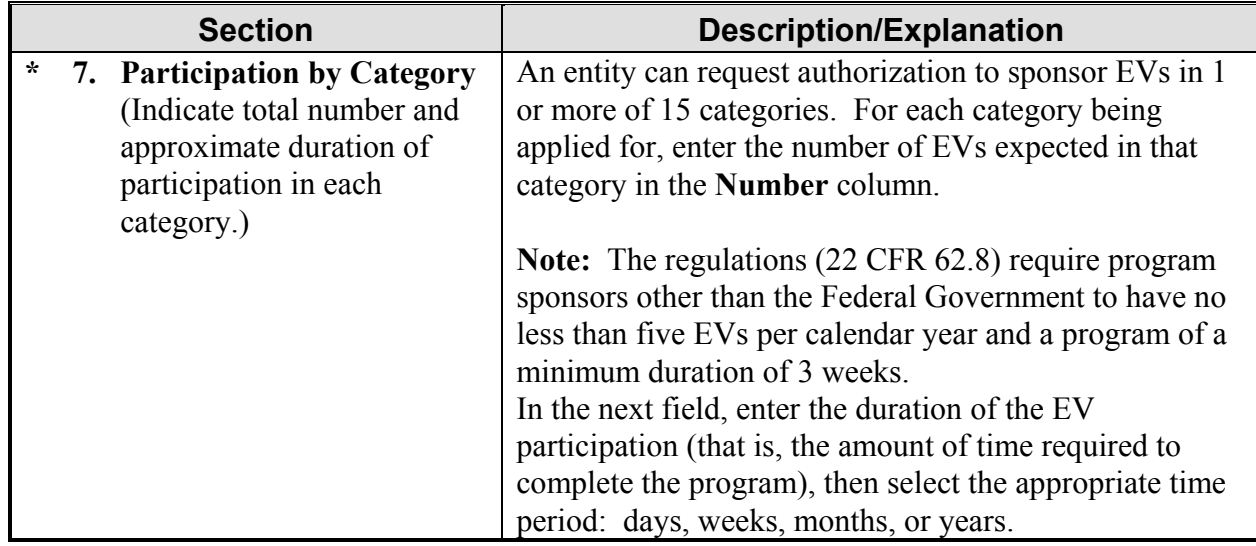

Below is a list of the categories, including a brief description/explanation of each.

• **Alien Physician—A** separate application (Form DS-3036) must be completed for this category.

The Educational Commission for Foreign Medical Graduates (ECFMG) is the only sponsor authorized to use this category.

This category (22 CFR 62.27) is for foreign physicians pursuing American medical board certification through graduate education or training at accredited U.S. schools of medicine, or other U.S. institutions, through a Clinical Exchange Program.

All foreign physicians in this category must successfully complete ECFMG-administered examinations that measure their command of the medical sciences. All foreign physicians are subject to the Two-Year Home-Country Physical Presence requirement as stipulated in Section 212(e) of the Immigration and Nationality Act and Public Law 94-484.

The maximum duration of participation for the Alien Physician category shall not exceed 7 years.

**Note:** The J visa does not provide for programs with hands-on or direct-patient contact, such as veterinarian, dental, or nursing training.

• **Au Pair**—A separate application (Form DS-3036) must be completed for this category.

The Au Pair Program (22 CFR 62.31) is designed to give foreign nationals the opportunity to live with an American host family and participate directly in the home life of that family while providing limited child-care services. The au pair participant is also required to enroll in an accredited U.S. post-secondary educational institution for not less than 6 hours of academic credit or its equivalent.

The EduCare Program component of this category limits work hours to 30 hours per week, and requires 12 hours of academic credit or its equivalent.

The maximum duration of participation for this program shall not exceed 1 year.

• **Camp Counselor—A** separate application (Form DS-3036) must be completed for this category.

The Camp Counselor Program (22 CFR 62.30) facilitates the entry of foreign nationals to serve as counselors in U.S. summer camps.

Under no circumstances shall program sponsors facilitate the entry into the United States of a participant for whom a camp placement has not been pre-arranged.

The maximum duration of participation for this program shall not exceed 4 months. No extensions will be permitted.

• **Government Visitor**—This category (22 CFR 62.29) is reserved for use by Federal, State, or local Government agencies.

Participation in this category is for participants who are recognized as influential or distinguished persons, and who are selected by a Federal, State, or local Government agency to participate in observation tours, discussions, consultations, professional meetings, conferences, workshops, and travel.

The maximum duration of participation for this category shall not exceed 18 months.

- **Intern**—A separate application (Form DS-3036) must be completed for this category. An intern (22 CFR 62.22) is a foreign national who either:
	- Is currently enrolled in and pursuing studies at a degree- or certificate-granting postsecondary academic institution outside the United States *or*
	- Graduated from such an institution no more than 12 months prior to his or her exchange visitor program begin date

and who enters the United States to participate in a structured and guided work-based internship program in his or her specific academic field.

The maximum duration of participation for this category shall not exceed 12 months.

**Program Exclusions:** Refer to 22 CFR 62.22(j) for program exclusions.

• **International Visitor—This category (22 CFR 62.28) is reserved for use by the U.S.** Department of State. International visitors are potential or recognized leaders in their own countries.

The maximum duration of participation for this category shall not exceed 1 year.

• **Professor**—This category (22 CFR 62.20) is for individuals who are involved primarily in teaching, lecturing, observing, or consulting at accredited post-secondary educational institutions, museums, libraries, or similar institutions. A professor may also conduct research, unless disallowed by the program sponsor.

The maximum duration of participation for this category is not to exceed 5 years.

• **Research Scholar**—Research scholars (22 CFR 62.20) primarily conduct research, observe, or consult in connection with a research project at research institutions, corporate research facilities, museums, libraries, accredited post-secondary educational institutions, or similar types of institutions. The research scholar may also teach and lecture (unless disallowed by the program sponsor) provided that these activities are incidental and do not extend the period of participation beyond the maximum duration.

The maximum duration of participation for this category is not to exceed 5 years.

• **Short-Term Scholar—**A short term scholar (22 CFR 62.21) is a professor, research scholar, or person with similar education or accomplishments coming to the United States on a short-term visit to lecture, observe, consult, train, or demonstrate special skills at research institutions, museums, libraries, accredited post-secondary educational institutions, or similar organizations.

The maximum duration of participation for this category shall not exceed 6 months. No extensions will be permitted.

• **Specialist—This category (22 CFR 62.26) is for experts who will exhibit specialized** knowledge or skills in the United States. Such exchanges are primarily non-academic and provide opportunities to increase the exchange of knowledge and ideas between American and foreign specialists.

The maximum duration of participation for this program shall not exceed 1 year.

• **Student: College/University**—Participants in this category must be pursuing a full course of study at accredited post-secondary educational institutions in the United States (22 CFR 62.23). Academic training is permitted, if approved by the program sponsor, but study must be the primary purpose of the EV's program in the United States. Students are eligible for participation when they are not substantially supported by personal funds and when they meet the funding requirements outlined in 22 CFR 62.23(c)(4).

The duration of participation for college and university students is unlimited, as long as they are enrolled full-time in programs that lead to a degree. If enrolled in a non-degree program, the duration of participation shall not exceed 24 months, including academic training.

- **Student Intern** (22 CFR 62.23)—The student intern is a foreign national enrolled in and pursuing a degree at an accredited post-secondary academic institution outside the United States and is participating in a student internship program in the United States that will fulfill the educational objectives for his or her current degree program at his or her home institution. Participants in this category must meet the following five criteria:
	- 1. In addition to satisfying the general requirements set forth in 22 CFR 62.10(a), the student intern must have sufficient English language skills to function on a day-today basis in the internship environment.
	- 2. He or she is primarily in the United States to engage in a student internship program.
	- 3. He or she has been accepted into a student internship program at the post-secondary accredited academic institution listed on his or her Form DS-2019.
	- 4. The student intern is in good academic standing with the post-academic institution outside the United States from which he or she is enrolled in and pursuing a degree.
	- 5. The student intern will return to the academic program and fulfill and obtain a degree from such academic institution after completion of the student internship program.

The maximum duration of participation for student interns shall not exceed 12 months.

- **Student: Secondary School (High School)**—A separate application (Form DS-3036) must be completed for this subcategory, which affords students an opportunity to study in an accredited U.S. secondary school while living with an American host family (22 CFR 62.25). Participants in this category must meet the following three requirements:
	- 1. Secondary school students who have not completed more than 11 years of primary and secondary schooling, excluding kindergarten, in their home country
	- 2. At least 15 but not more than 18 1/2 years of age on the date the student will begin his or her program
	- 3. Without previous participation as an exchange visitor for high school studies in the United States

Factors such as English language proficiency, maturity, character, and scholastic aptitude are critical.

The duration of participation for secondary school students (high school students) is a minimum of 1 academic semester and a maximum of 1 academic year.

• **Summer Work/Travel**—This program (22 CFR 62.32) is designed to provide foreign post**-**secondary school students the opportunity to work and travel in the United States for a 4**-**month period during summer vacations.

The maximum duration of participation for this program shall not exceed 4 months. No extensions will be permitted.

• **Teacher**—A separate application (Form DS-3036) must be completed for this category.

This category (22 CFR 62.24) is for individuals teaching full-time in an accredited primary or secondary educational institution. A participant in this category must satisfy all of the following:

- 1. Meet the qualifications for teaching in primary or secondary schools in his or her home country
- 2. Satisfy the standards of the U.S. state in which he or she will teach
- 3. Have a minimum of 3 years of teaching or related professional experience

Copies of the approval letters obtained from the State Department of Education for each state in which foreign teachers will be placed must be obtained and submitted to DoS with this application.

The maximum duration of participation for this category shall not exceed 3 years.

• **Trainee**—A separate application (Form DS-3036) must be completed for this category.

A trainee (22 CFR 62.22) is a foreign national who has either:

- A degree or professional certificate from a post-secondary academic institution outside the United States and at least 1 year of prior related work experience in his or her occupational field in his or her home country *or*
- Five years of work experience in his or her occupational field

and who enters the United States to participate in a structured and guided work-based training program in his or her specific occupational field.

Although training often occurs in a workplace setting, the training must be bona fide, and not merely employment. A generic training plan for each requested training occupational category and duration of training being offered must be submitted with the application for designation. Designated program sponsors are required to ensure that individualized Trainee/Internship Placement Plans (Form DS-7002) are prepared for selected trainees and forwarded to them prior to entry into the United States.

Sponsors must also ensure continuous supervision and periodic evaluations are completed.

**Program Exclusions:** Refer to 22 CFR 62.22(j) for program exclusions.

**Maximum Duration of Participation:** Refer to 22 CFR 62.22(k) for the maximum duration or participation permitted for the Trainee category.

2. An explanation of Section 8 on the electronic Form, Occupational Category, follows. This section must be completed if the Trainee or Intern category is selected in Section 7, Participation by Category. To complete Section 8, enter the following data:

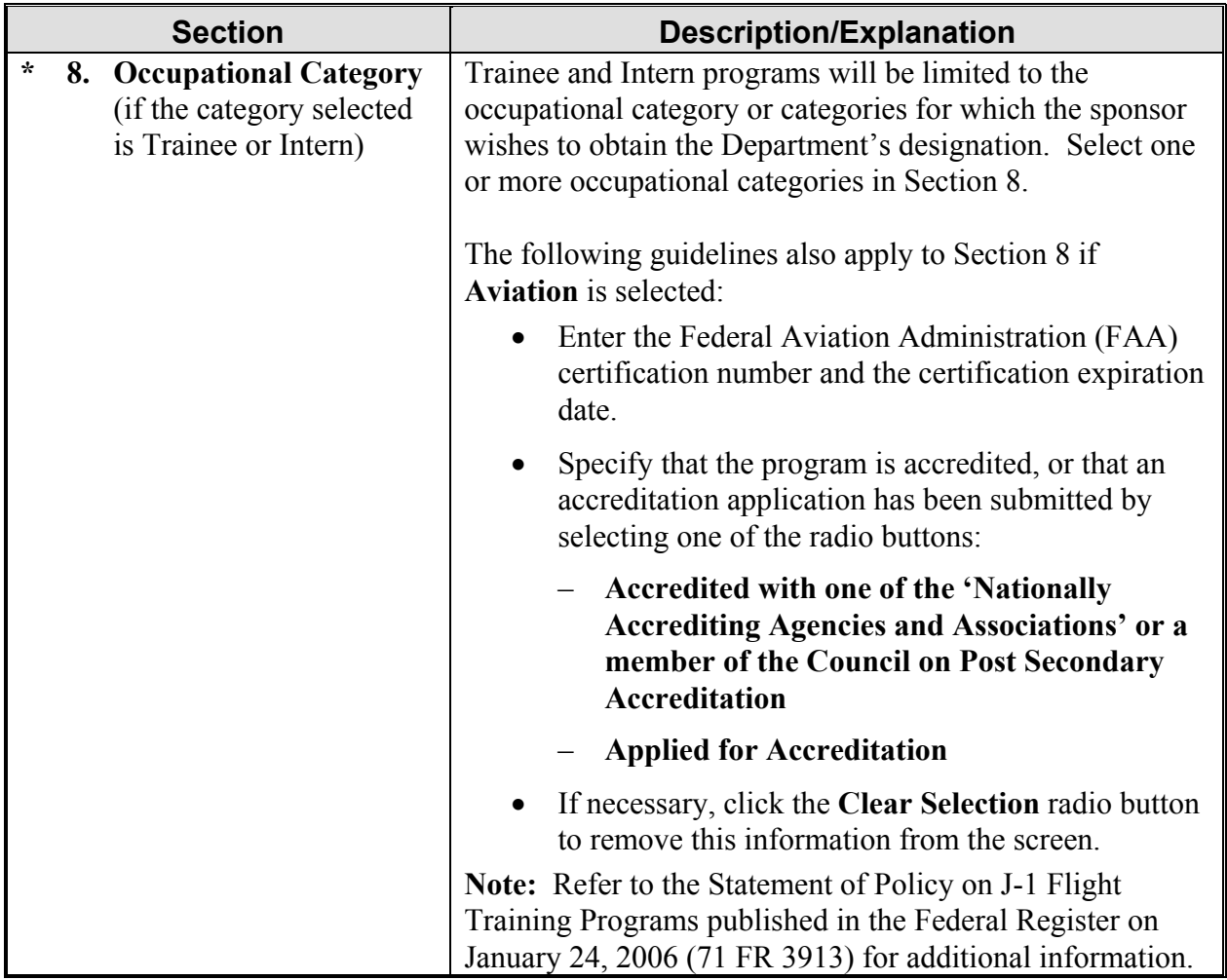

- 3. Select one of the following buttons:
	- **Save Draft—**Click this button to save the data entered on this page.
	- **Previous—**Click this button to return to the previous page of the designation application. **WARNING:** Be sure to save the data entered on this page before selecting the **Previous** button. The unsaved data that were entered on this page will be lost if not saved first.
	- **Reset Values—Click this button to return unsaved data on the page to the previous** values.
	- **Next—Click** this button to automatically save the data entered and advance to Page 3 of the designation application.

• **Print Draft—**Click this button to print a draft copy of the designation application. **Note:** It is recommended that you print a draft copy of the Form and review it for accuracy before submitting it in SEVIS.

## **3.7.3 Designation Application Page 3**

Exhibit 9, Designation Application Page 3, shows a copy of Page 3 of the designation application.

**Note:** You must respond in detail and/or provide documentation in response to all of the questions on Page 3. No more than 500 characters can be entered into the fields on Page 3, and you may find it difficult or impossible to supply all the requested information in this space. In such cases, provide a brief explanation in each text box and enter the following: *Additional supporting documentation to be supplied by mail.*

# **Exhibit 9: Designation Application Page 3**

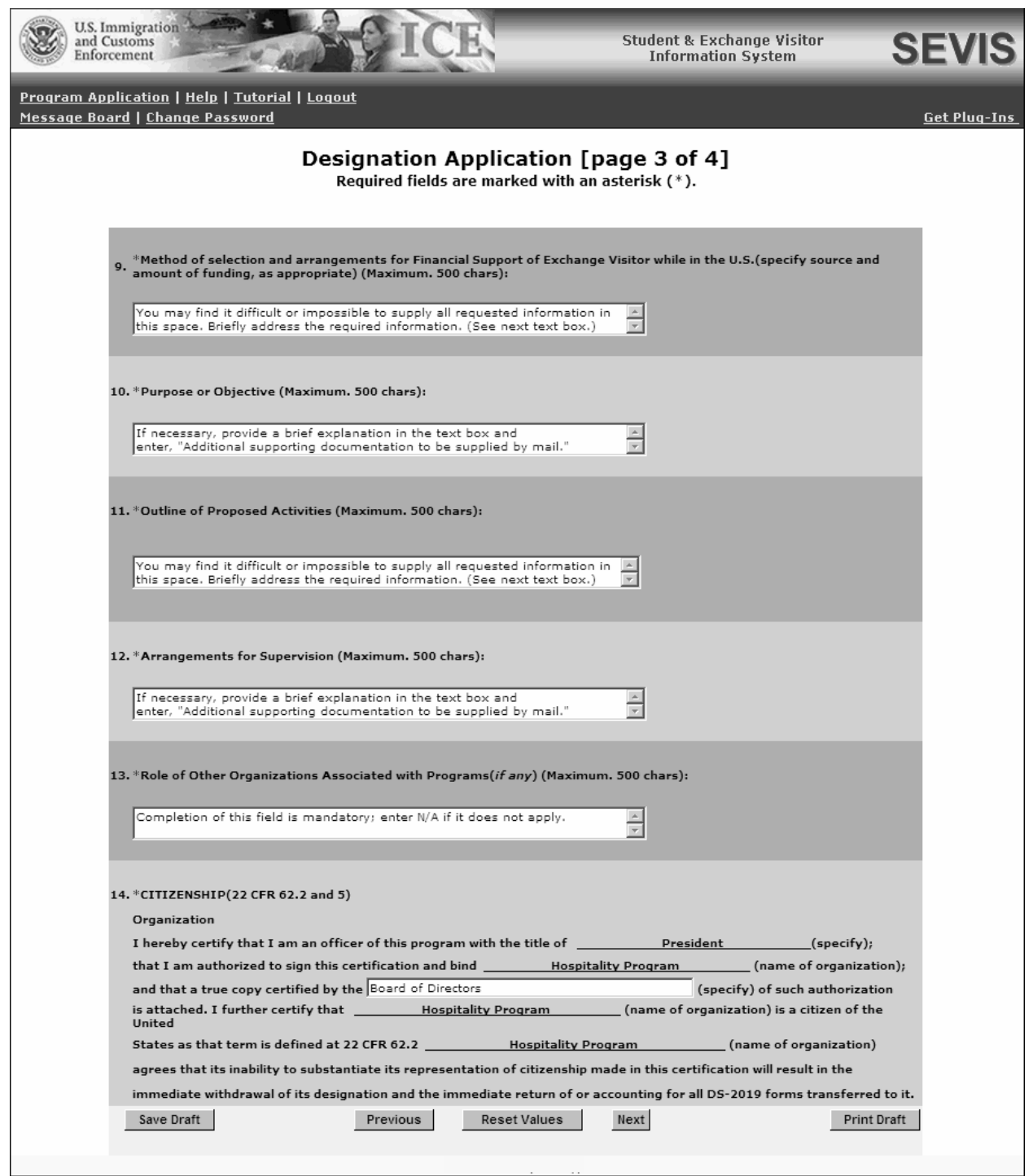
The following is a list with explanations of the sections on Page 3. All sections must be completed.

1. To complete Page 3, enter the following data:

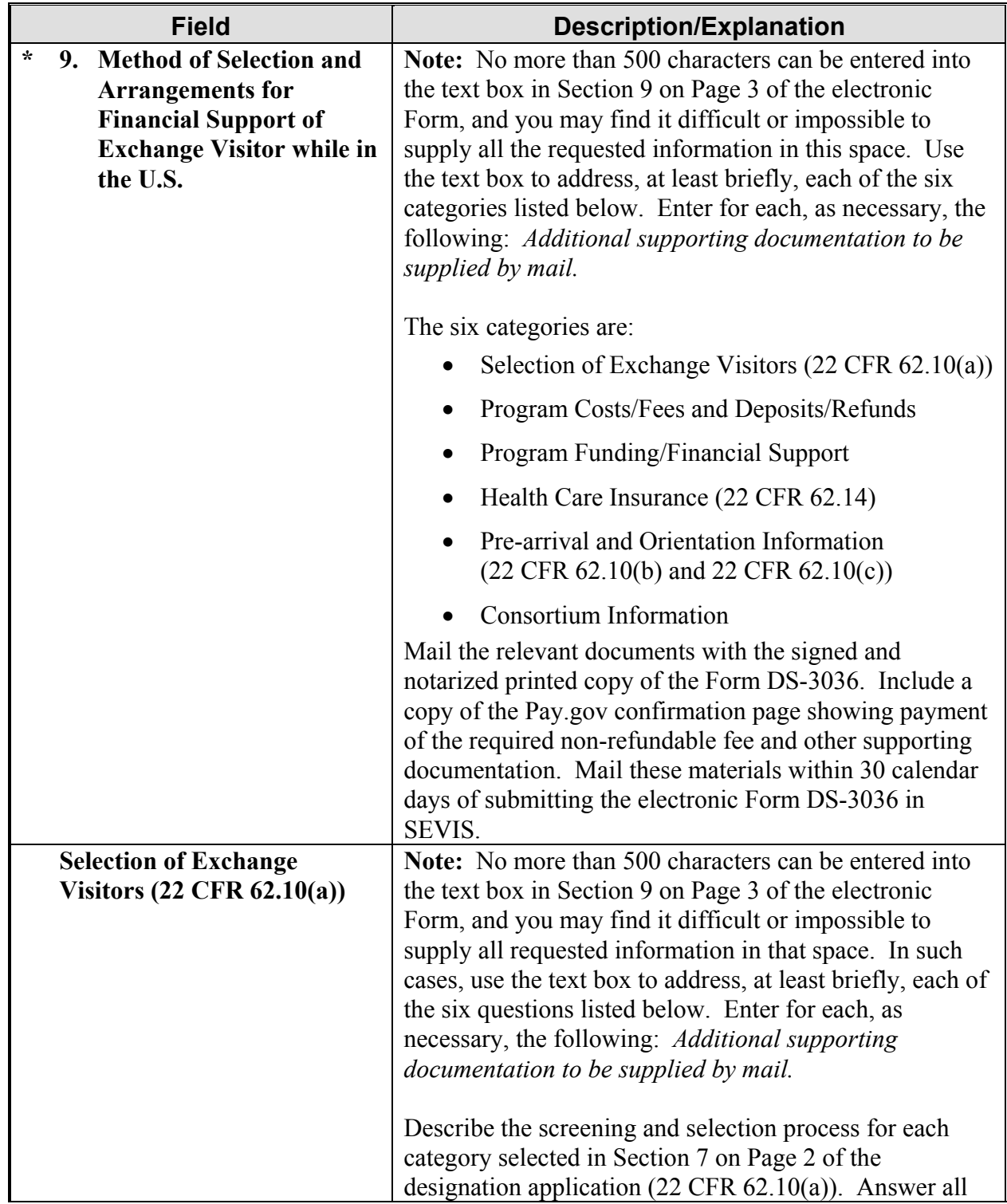

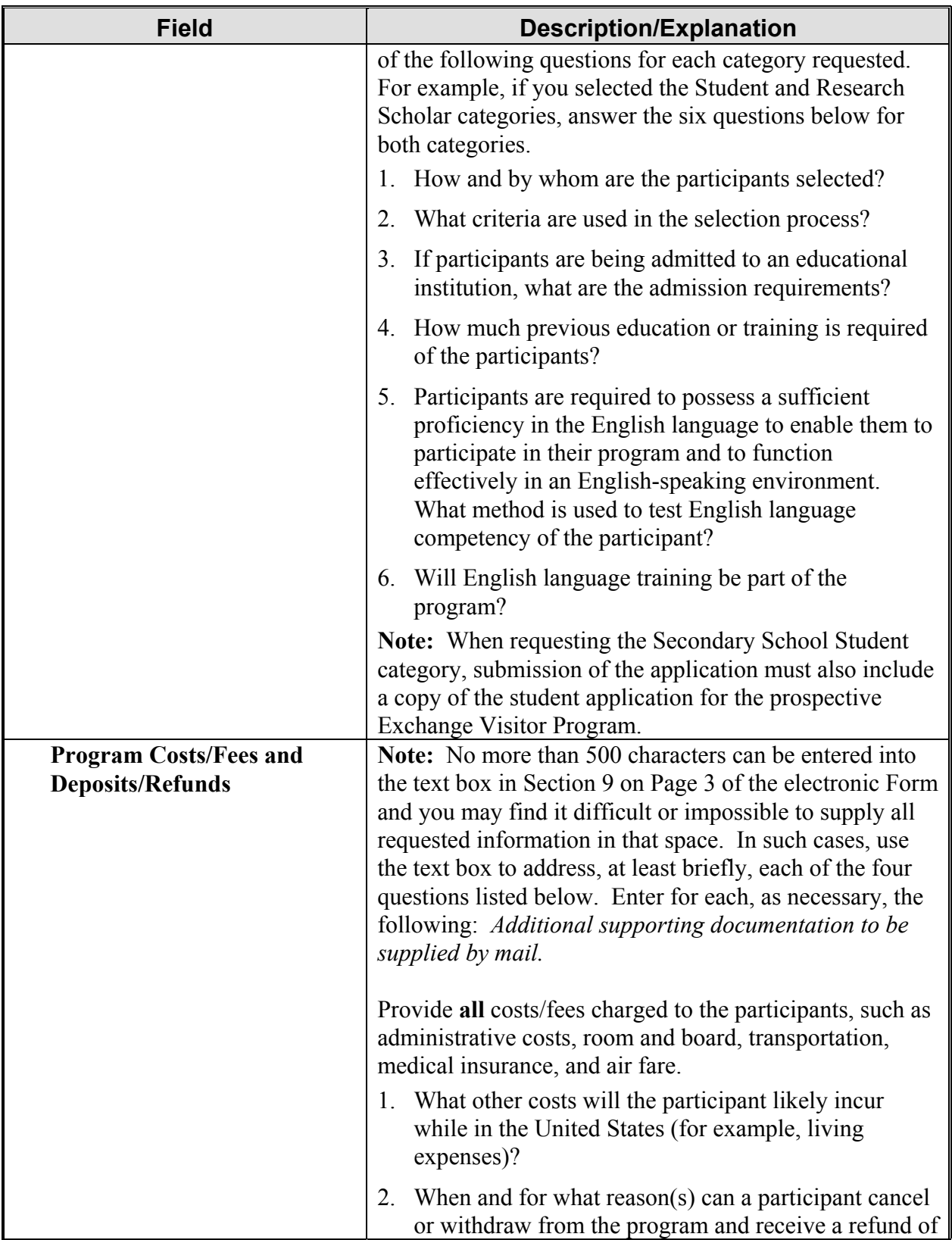

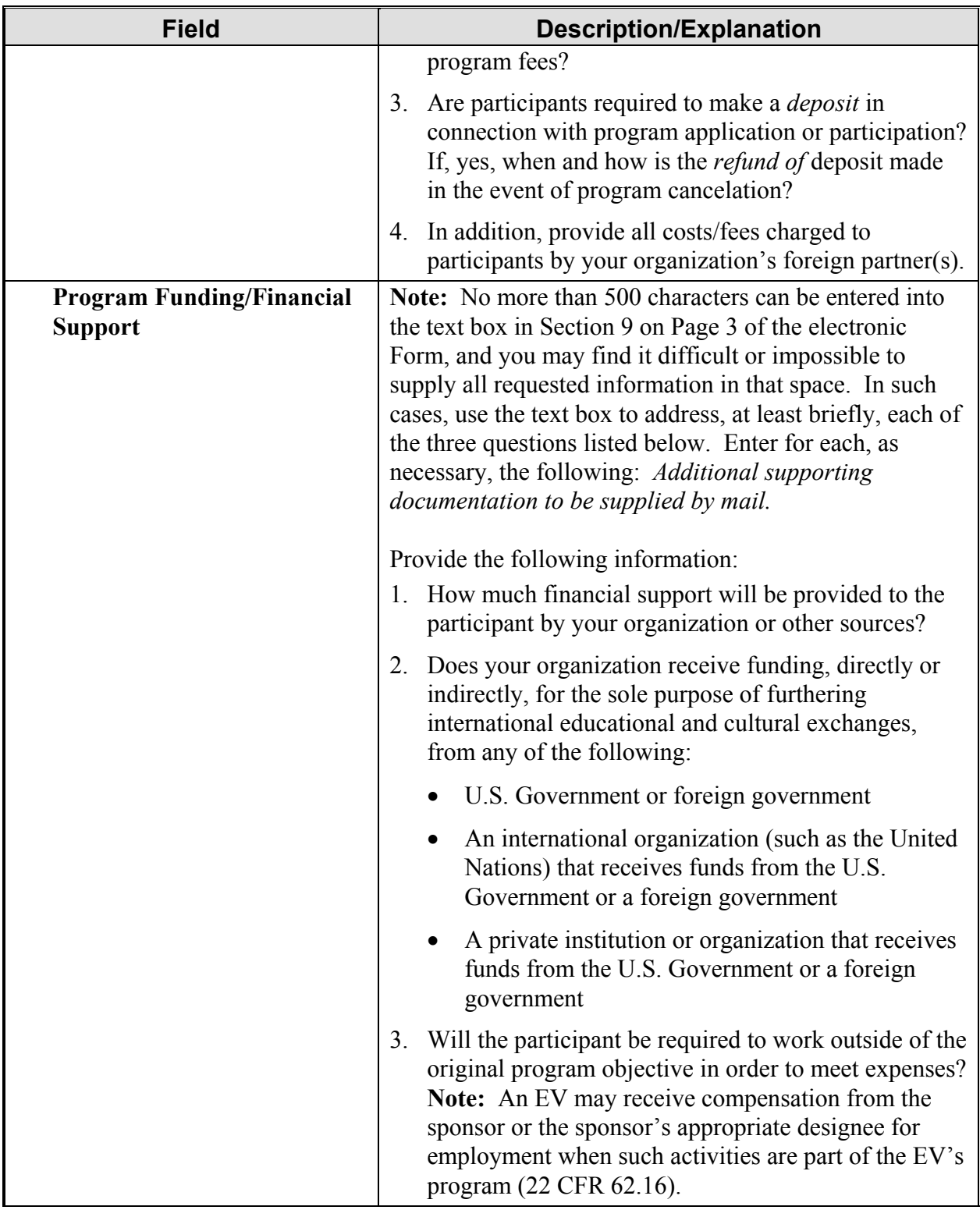

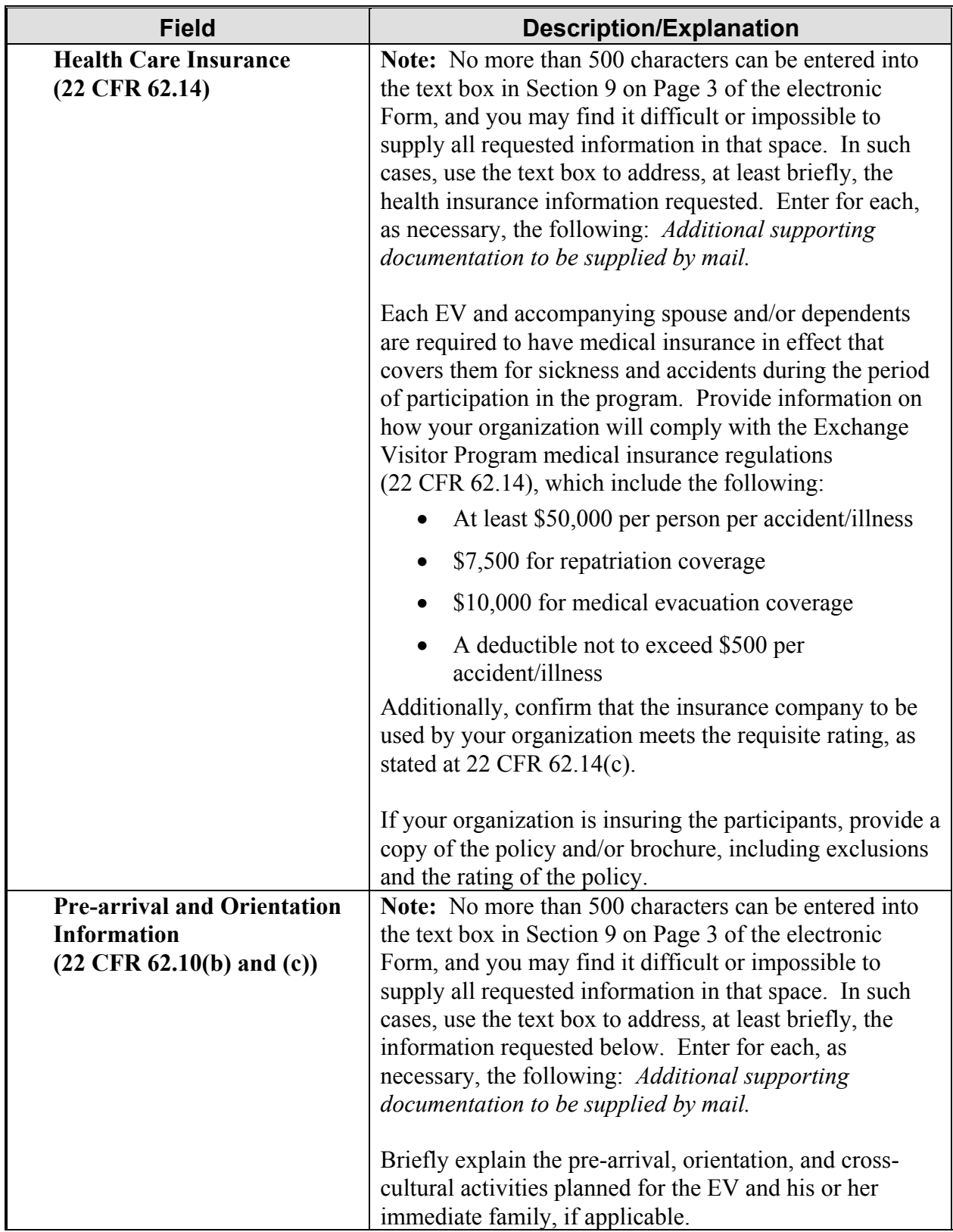

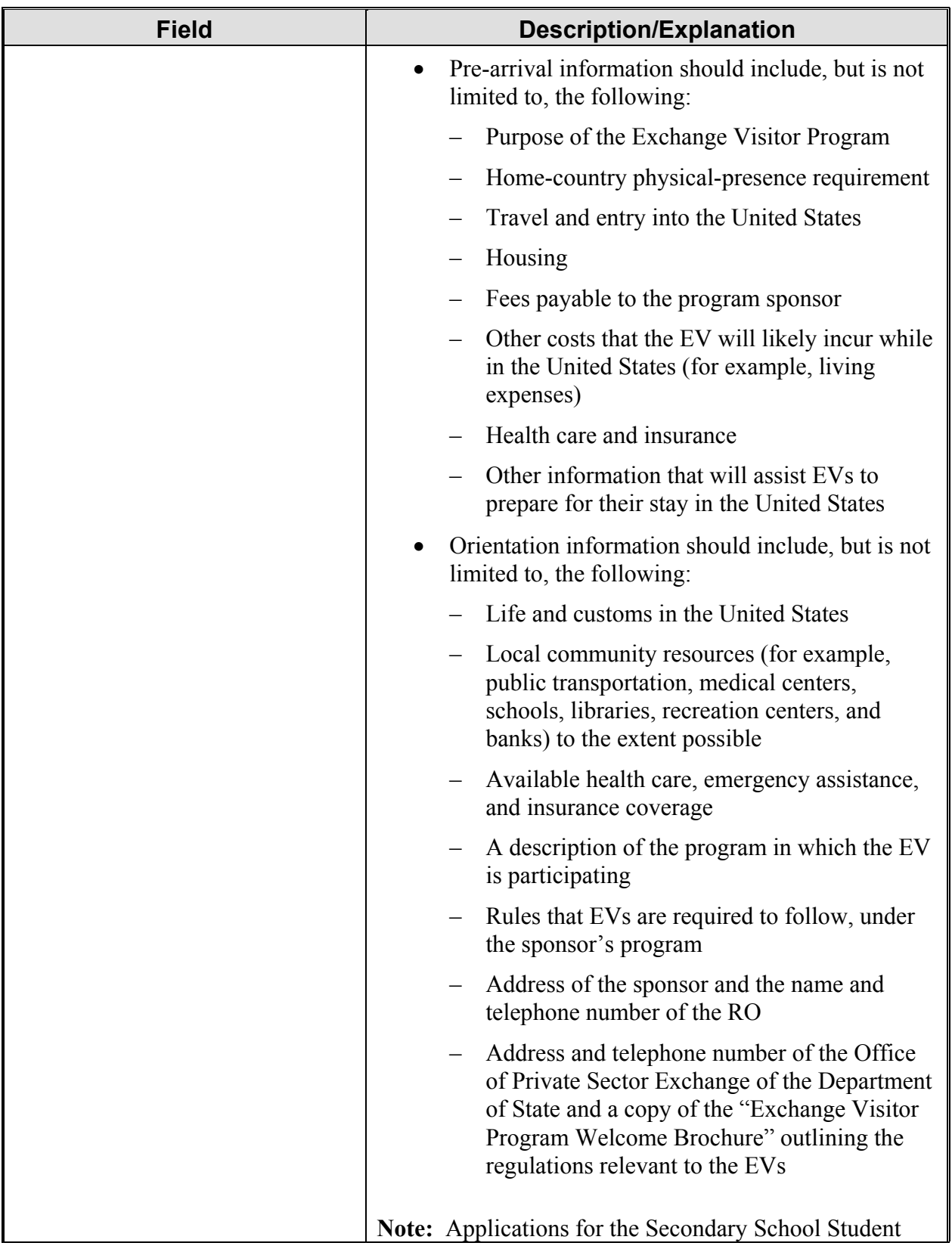

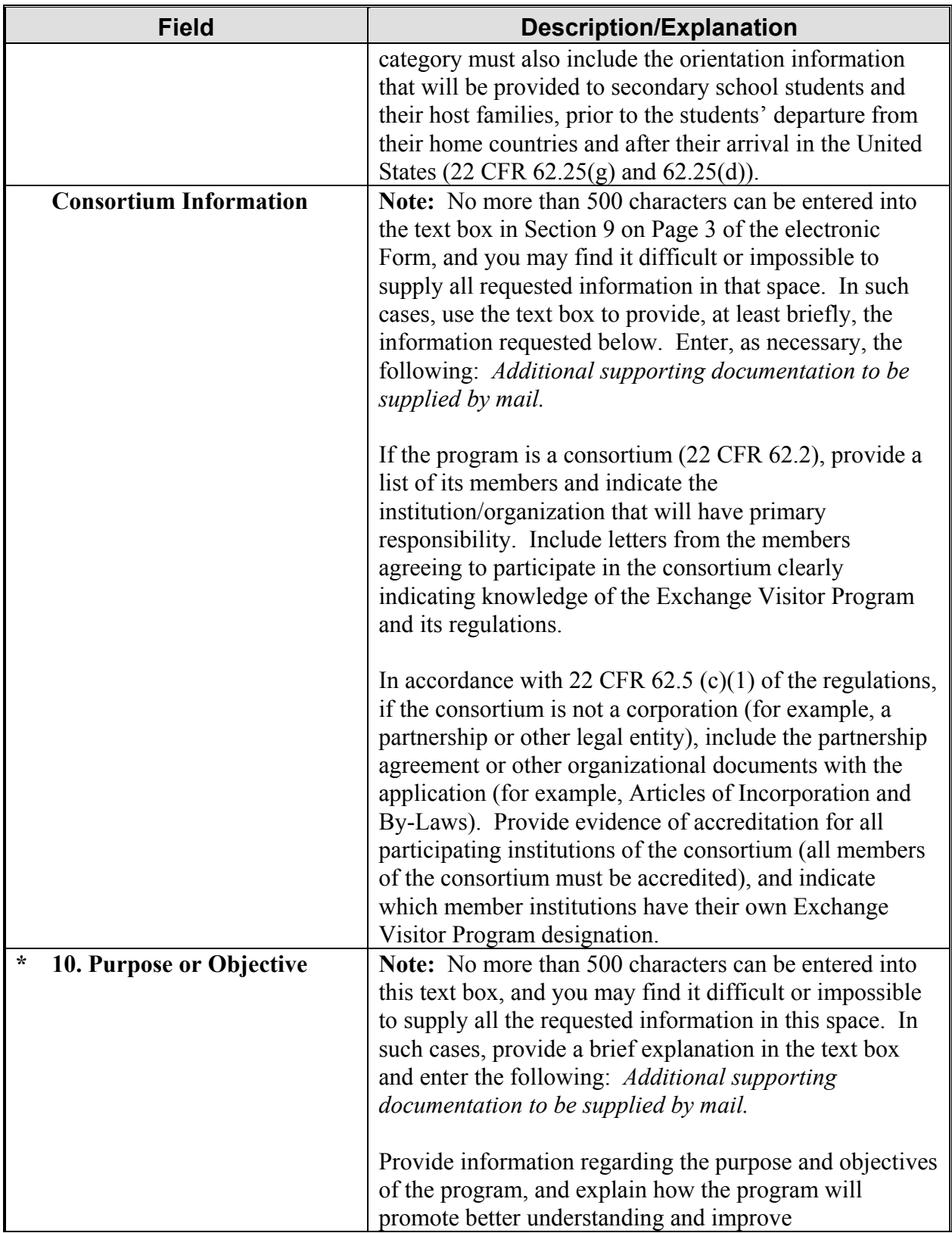

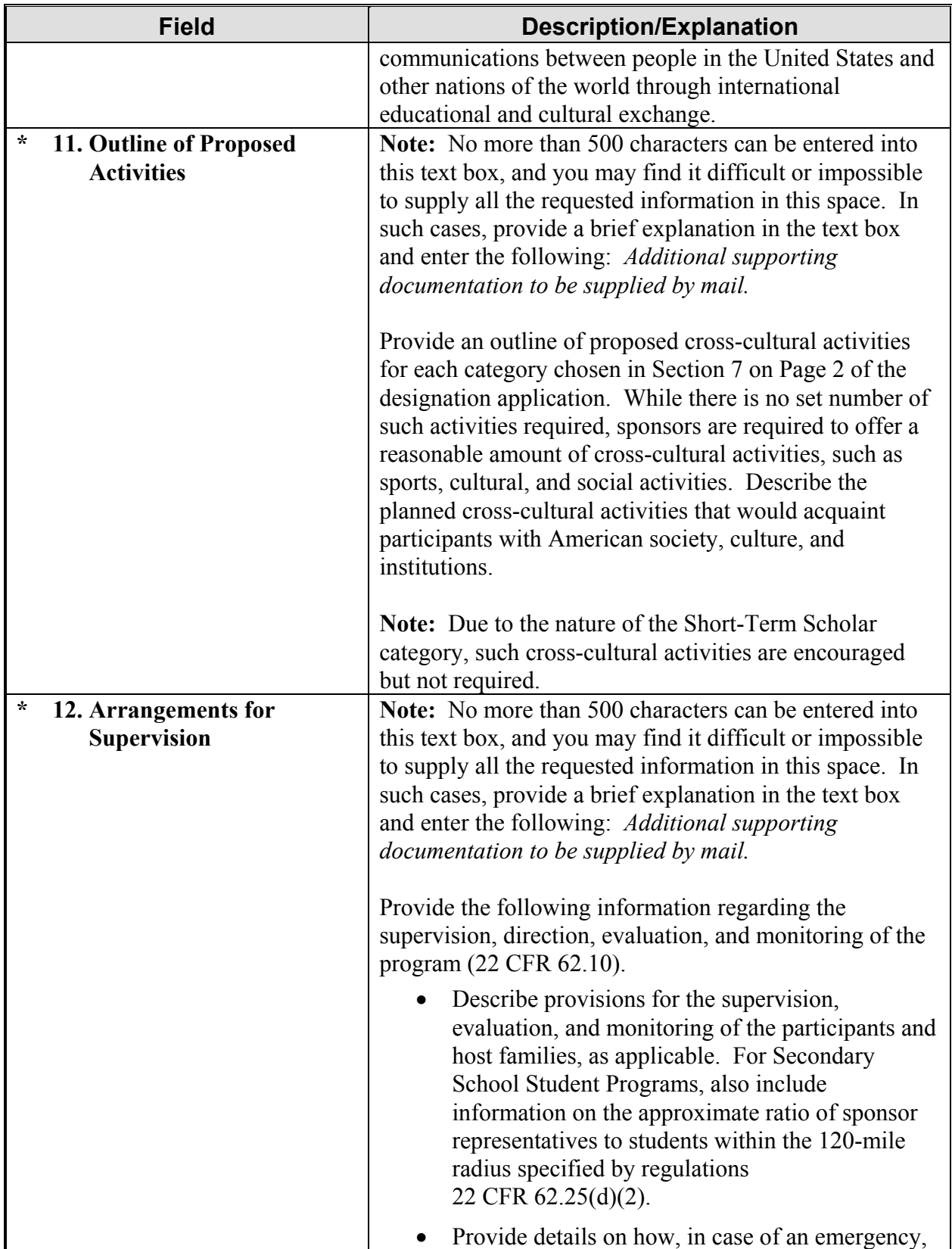

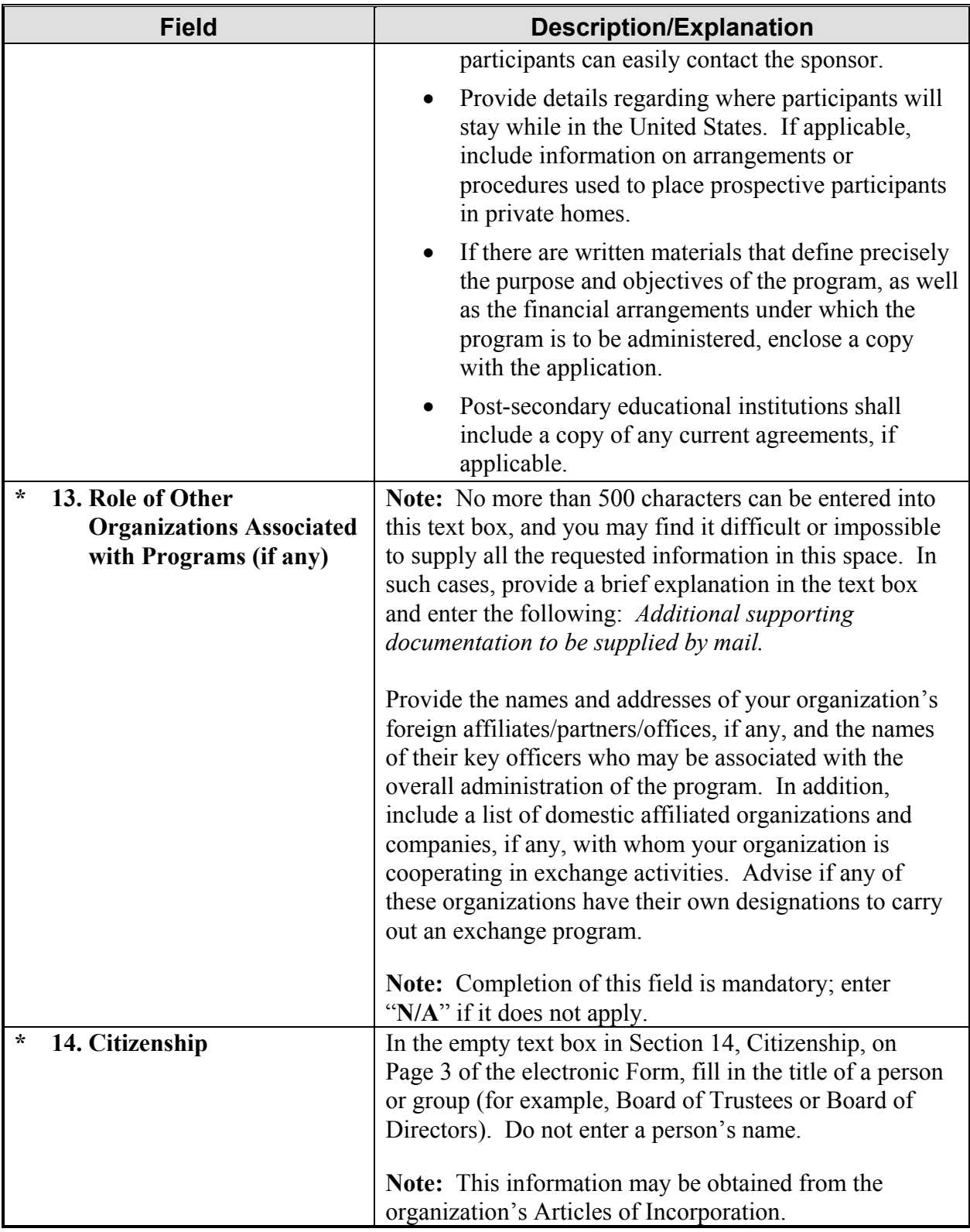

- 2. Select one of the following buttons:
	- **Save Draft—**Click this button to save the data entered on this page.
	- **Previous—**Click this button to return to the previous page of the designation application. **WARNING:** Be sure to save the data entered on this page before selecting the **Previous** button. The unsaved data that were entered on this page will be lost if not saved first.
	- **Reset Values—Click this button to return unsaved data on the page to the previous** values.
	- **Next—Click this button to automatically save the data entered and advance to Page 4 of** the designation application.
	- **Print Draft—**Click this button to print a draft copy of the designation application. **Note:** It is recommended that you print a draft copy of the Form and review it for accuracy before submitting it in SEVIS.

#### **3.7.4 Designation Application Page 4**

Page 4 is used to add or update the program sponsor official's data or delete his or her record prior to submitting the Form DS-3036. At least one official must be added as the RO. SEVIS allows the addition of a maximum of 10 AROs for each program; however, DoS reserves the right to limit the number.

**Note:** SEVIS automatically saves data when you are on Page 4 and log out of the system. Prior to submitting the Form DS-3036, you may log in and out of SEVIS as many times as you wish. If the Form is not submitted in SEVIS, 45 days after the last update to the Form, it will be automatically deleted. All data that were entered on the electronic Form will be lost and your user ID will be disabled.

Exhibit 10, Designation Application Page 4—After Adding Officials, shows a sample copy of Page 4 of the designation application that includes the list of officials that have already been added for an organization.

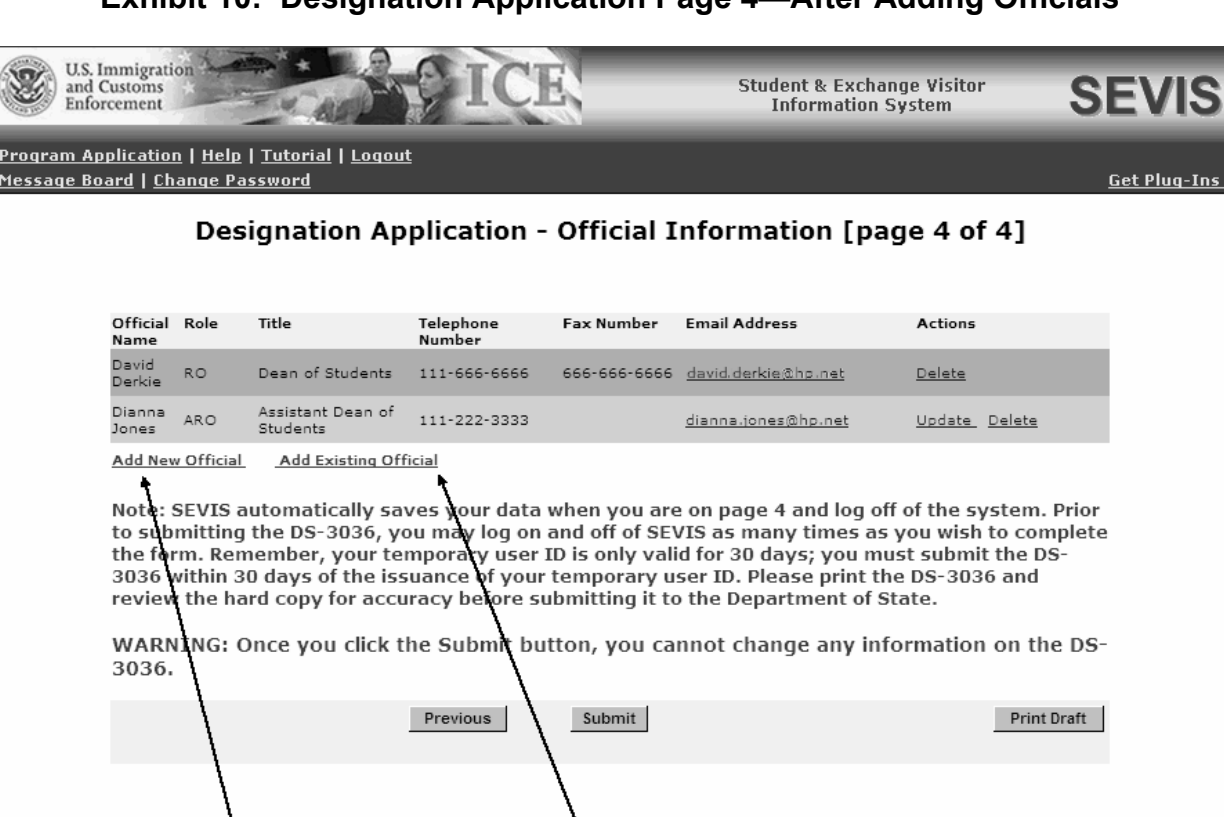

#### **Exhibit 10: Designation Application Page 4—After Adding Officials**

#### *3.7.4.1 Add New Program Sponsor Official*

**Add New Official link** 

All program sponsor personnel who will access SEVIS and perform tasks must be authorized to use SEVIS. New program sponsor officials are personnel who are *not* currently authorized to use SEVIS. The Add New Official function is used to add program sponsor officials and assign each of them a SEVIS role.

**Add Existing Official link** 

To add officials, perform the following steps:

1. Click the **Add New Official** link below the **Official Name** column. The system displays the *Designation Application–Add Official* screen, as shown in Exhibit 11, Add Official Screen.

**Exhibit 11: Add Official Screen** 

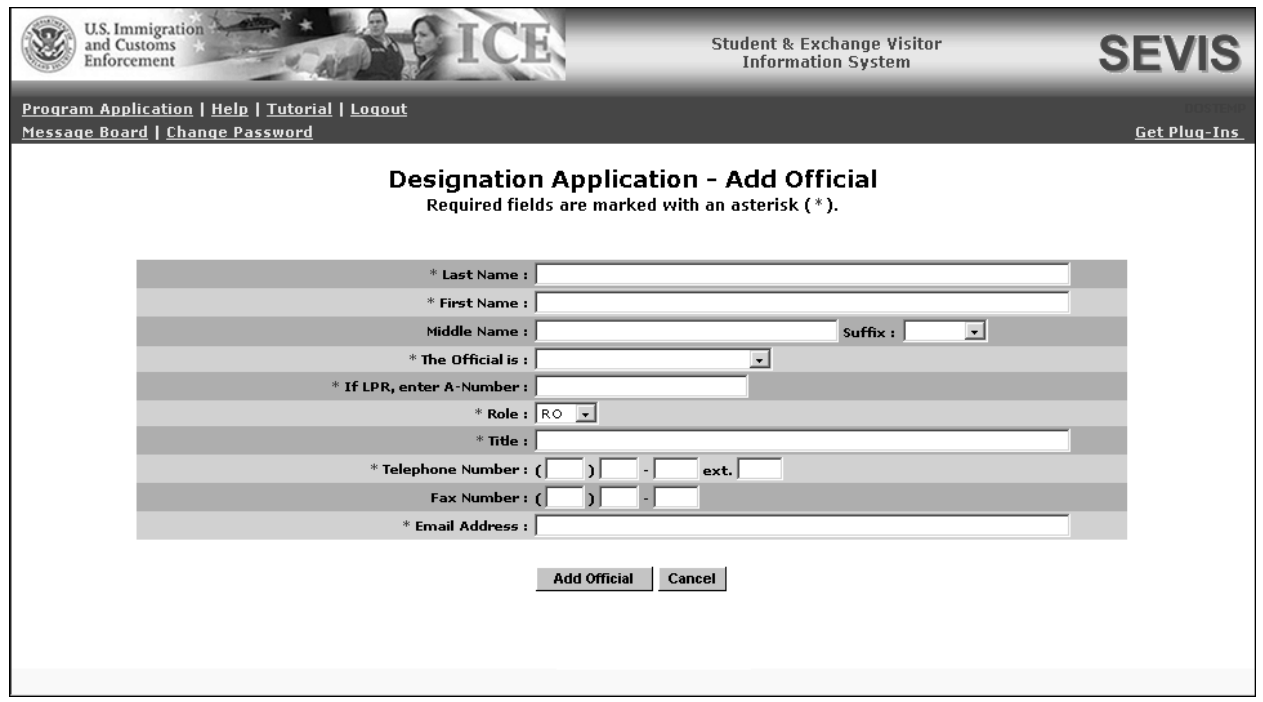

2. Below is a list with explanations of the fields/buttons on this screen. An asterisk (\*) precedes the fields that must be completed.

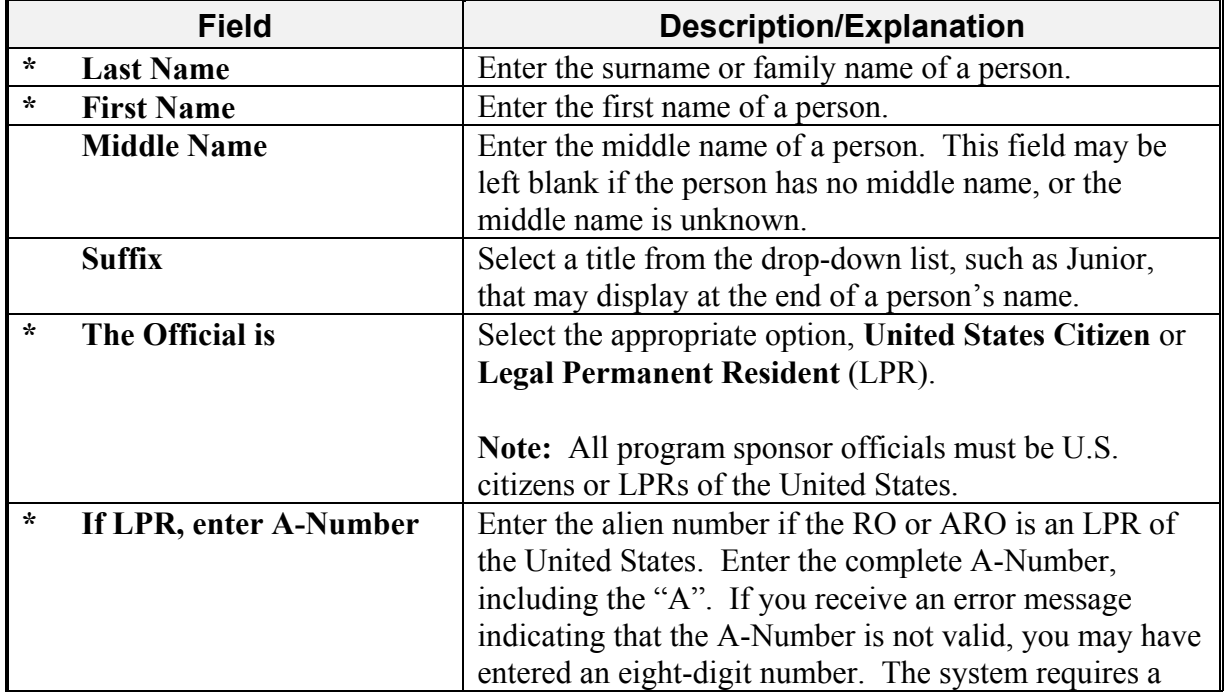

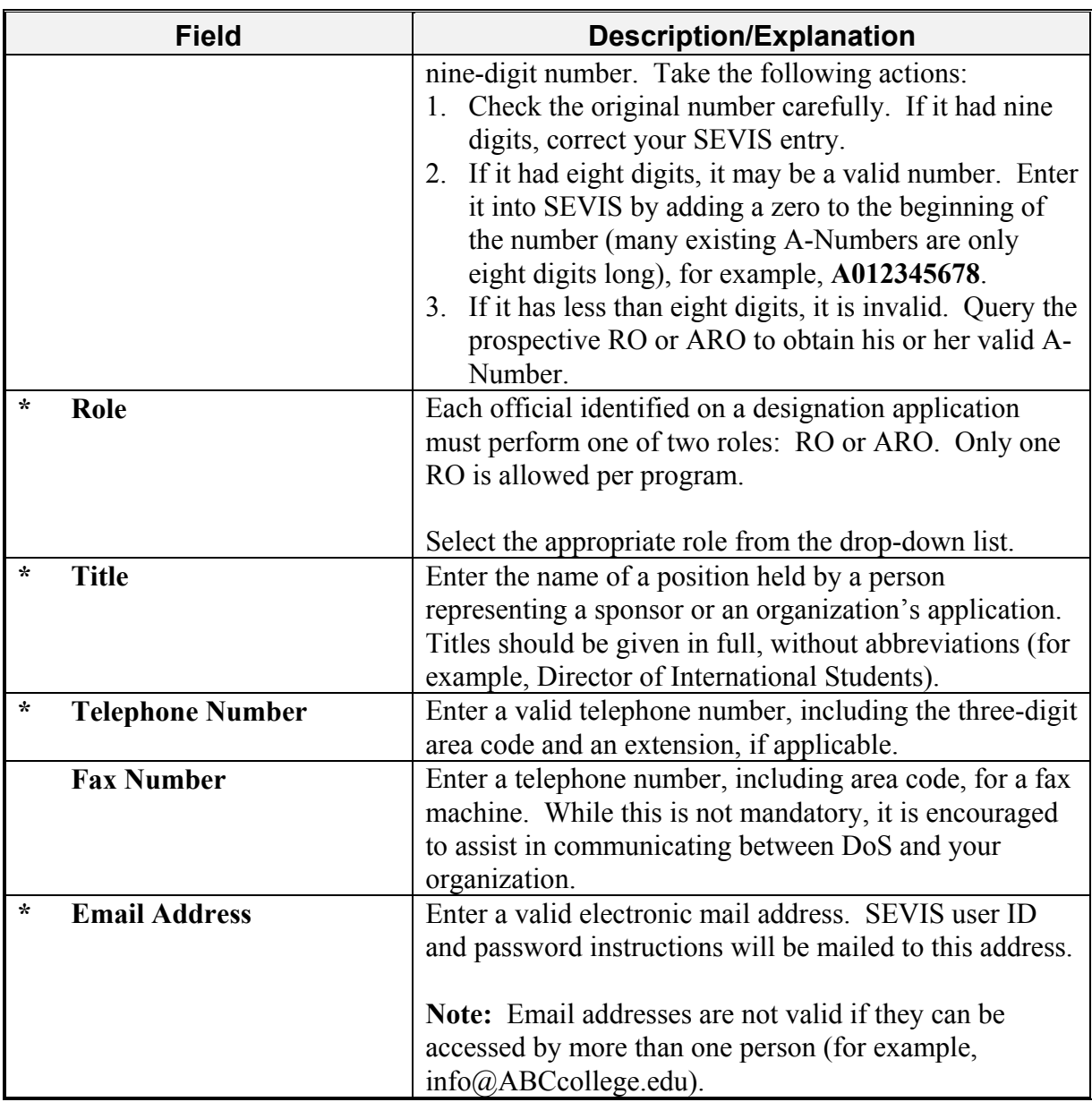

- 3. Select one of the following buttons:
	- **Add Official—**Click this button to save the data entered for this prospective sponsor official. The system will display Page 4 of the designation application, and the information for the official who has been added will be included in the list of officials. To continue adding new program sponsor officials, click the **Add New Official** link and repeat the steps described above.
	- **Cancel—**Click this button to return to Page 4 of the designation application without adding a new official.

## *3.7.4.2 Add Existing Official*

There are program sponsor and school personnel (that is, RO, ARO, Principal Designated School Official, or Designated School Official) who are active SEVIS users because of their affiliation with another program or school. They are considered existing officials. To add an existing official (that is, someone who is currently an active SEVIS user) and assign him or her a SEVIS role for your program, perform the following steps:

1. Click the **Add Existing Official** link on Page 4 of the designation application. The system displays the *Designation–Add Existing Official* screen, as shown in Exhibit 12, Add Existing Official Screen.

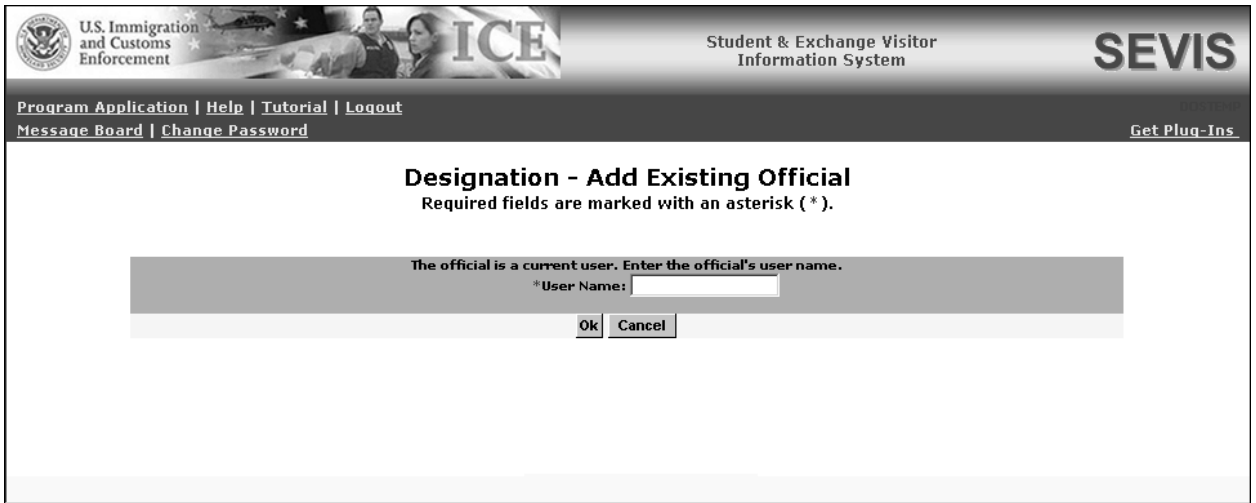

**Exhibit 12: Add Existing Official Screen** 

- 2. In the **User Name** field, enter the SEVIS user ID—the ID that the official uses to access SEVIS.
- 3. Click **OK**. The system displays the current SEVIS user's name and a field for selecting his or her role for your program.
- 4. Review the user name and select the role of the official: RO or ARO.
- 5. Click one of the following buttons:
	- **Add Official—**Click this button to save the data entered for this program sponsor official. The system will display Page 4 of the designation application, and information for the official will be included in the list of officials. To continue adding existing officials, click the **Add Existing Official** link and repeat the steps described above.
	- **Cancel—**Click this button to return to Page 4 of the designation application without adding the official.

### *3.7.4.3 Update a Program Sponsor Official's Record*

The data for a new program sponsor official may be updated on Page 4 (for example, enter a correct email address) before submitting the Form DS-3036. However, when an existing SEVIS user is added, the **Update** link is not available.

To update a new program sponsor official's SEVIS record, perform the following:

1. Click the **Update** link to the right of the program sponsor official's email address on Page 4 of the electronic Form. The system displays the *Designation Application–Update Official* screen, which includes the official's current data. Exhibit 13, Update Official Screen, is an example of the screen.

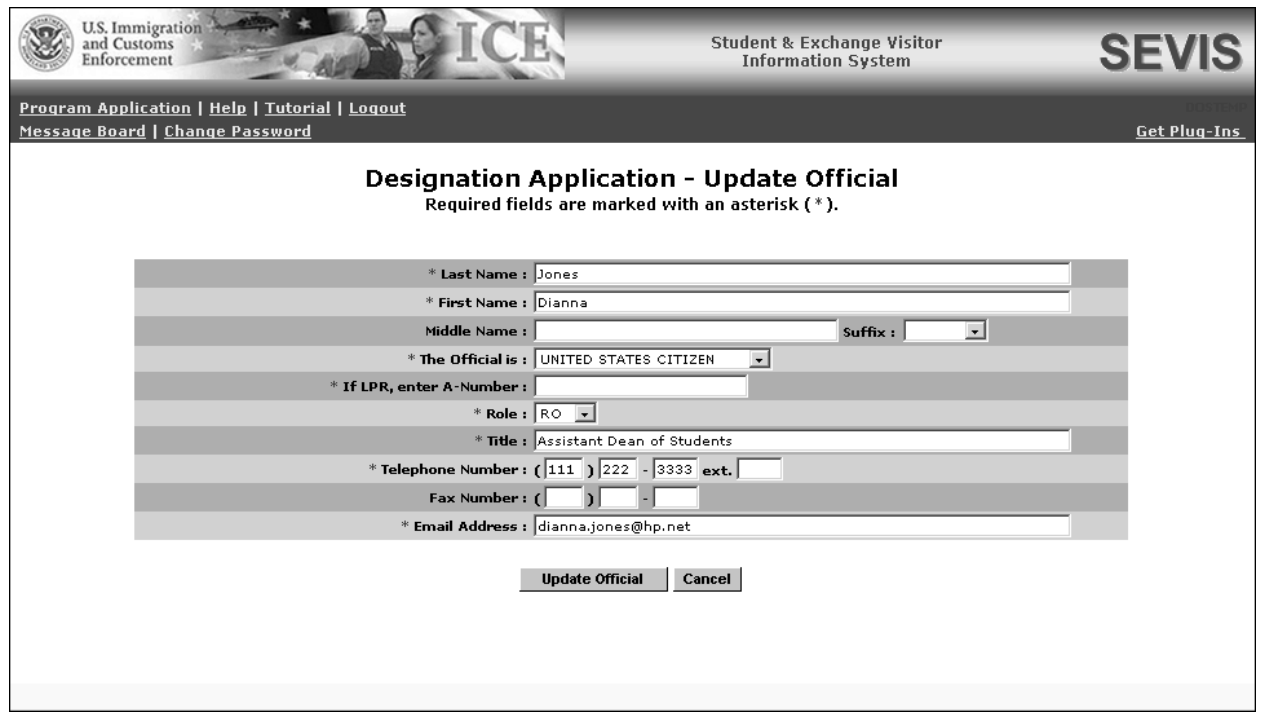

**Exhibit 13: Update Official Screen** 

2. Make the necessary changes to the data.

**Note:** The user's role may also be changed using this screen.

- 3. Click one of the following buttons:
	- **Update Official**—Click this button to confirm the submission of the changes. The system updates the official's record, and Page 4 of the designation application displays.
	- **Cancel—Click this button to return to Page 4 of the designation application without** updating the official's data.

### *3.7.4.4 Delete a Program Sponsor Official*

The record for a program sponsor official may be deleted before submitting the electronic Form DS-3036 to DoS. Use this procedure only if this official will not be a SEVIS user for your program. To delete a program sponsor official's SEVIS record, perform the following steps:

- 1. On Page 4 of the designation application, click the **Delete** link to the right of the program sponsor official's email address. The system displays the *Designation Application–Delete Official* screen, which includes the data for the official whose record is being deleted.
- 2. Click the **Delete Official** button to confirm the deletion of this official. The system displays Page 4, and the official's name is no longer on the list of officials.

### *3.7.4.5 Print the Designation Application*

A draft copy of the Form DS-3036 may be printed from any screen that has a **Print Draft** button. A draft copy of the Form is identified by the word "draft" printed at the top of each page of the Form. Following submission of the Form DS-3036, use these same procedures to print a final copy of the Form using the **Print DS-3036** button.

**Note:** Printing the Form requires the Adobe Reader software. If Adobe Reader Version 5.0 or higher is not installed on the computer being used, see Appendix C, Download the Latest Version of Adobe Reader, for downloading instructions.

To print the Form DS-3036, perform the following steps:

1. Click the **Print Draft** or **Print DS-3036** button on any page. Another browser window opens, and the Form DS-3036 displays using Adobe Reader from which a copy of the Form may be sent to a designated printer.

**Note:** During the launch of Adobe Reader, a *File Download* window may display. To prevent this window from displaying in the future, click the **always ask before opening this type of file** check box to remove the check mark. Select the **Open** button to view the Form DS-3036.

- 2. When the Form DS-3036 displays in the *Adobe Reader* window, use the scroll bar on the right side of the window to view additional pages of the Form.
- 3. Click the **Print** (**B**) button on the Adobe Reader toolbar. The *Print* window displays.
- 4. Ensure that the name of the printer used to print the Form is listed in the **Name** field in the *Print* window. If it does not show the correct printer, click the **down arrow** to the right of the field and select the correct printer.
- 5. Click **OK** and the Form DS-3036 will be printed on the designated printer.
- 6. Click the **Close**  $(\mathbf{X})$  button on the *Adobe Reader* window to close the window.

**Note:** The printed Form DS-3036 consists of three pages. However, if you enter more information than will fit on Page 3 of the Form, the information will print on an additional page, which must be included with the Form when it is submitted to DoS. See Attachment C, Sample Copy of a Form DS-3036, for an example of a completed Form.

### *3.7.4.6 Submit the Form DS-3036*

SEVIS automatically saves data when you are on Page 4 and log out of the system. Prior to submitting the Form DS-3036, you may log in and out of SEVIS as many times as you wish.

**Note:** If the Form is not submitted in SEVIS, 45 days after the last update to the Form, it will be automatically deleted. All data that were entered on the electronic Form will be lost and your user ID will be disabled.

**WARNING:** Do not click the **Submit** button for the purpose of saving data. Once the **Submit** button is clicked, the application can only be viewed; the data cannot be changed.

To submit the Form DS-3036, perform the following:

1. Click the **Submit** button on Page 4 of the electronic Form DS-3036. The system will not submit the application until all required fields are completed. After submitting the application, you may only view and print the Form.

The system displays a message that you may wish to print. It contains the following information:

- You must print a copy of the Form DS-3036 and mail the signed and notarized Form to the appropriate address shown on the screen.
- You need to send supporting documentation to the same address. (See Section 3.7.6, Supporting Documentation and Information to be Forwarded to DoS, for the list of documents. Also, Attachment A is a checklist for the supporting documentation.)
- You must include a copy of the Pay.gov confirmation page.
- 2. Click the **Print DS-3036** button to print a final copy of the Form. See Section 3.7.4.5, Print the Designation Application, for instructions.
- 3. Submit the following items to DoS (See Section 1.1, Resources, for the appropriate mailing address.):
	- Signed and notarized Form
	- Supporting documentation
	- A copy of the Pay.gov confirmation page showing payment of the required non-refundable application fee (22 CFR 62.17)

**Note:** See Section 3.7.5, Electronic Submission of Application Fee, for instructions on submitting payment via that Pay.gov web site. See 22 CFR 62.17 for the fee amount that must be submitted to DoS.

**WARNING:** Your application will be automatically deleted from SEVIS within 30 calendar days of submission of the electronic Form DS-3036 if DoS does not receive the following:

- Formal signed and notarized application
- Formal signed and notarized Citizenship Certification forms for the proposed RO and AROs (see Exhibit 14, RO and ARO Citizenship Certification Form)

**Note:** To meet regulatory requirements, the prospective RO and AROs must be a U.S. citizen or LPR.

- Supporting documentation (see Section 3.7.6, Supporting Documentation and Information to be Forwarded to DoS)
- A copy of the Pay.gov confirmation page showing payment of the required non-refundable fee. See 22 CFR 62.17, Fees and Charges, for the fee amount that must be submitted via the Pay.gov web site.

# **Exhibit 14: RO and ARO Citizenship Certification Form**

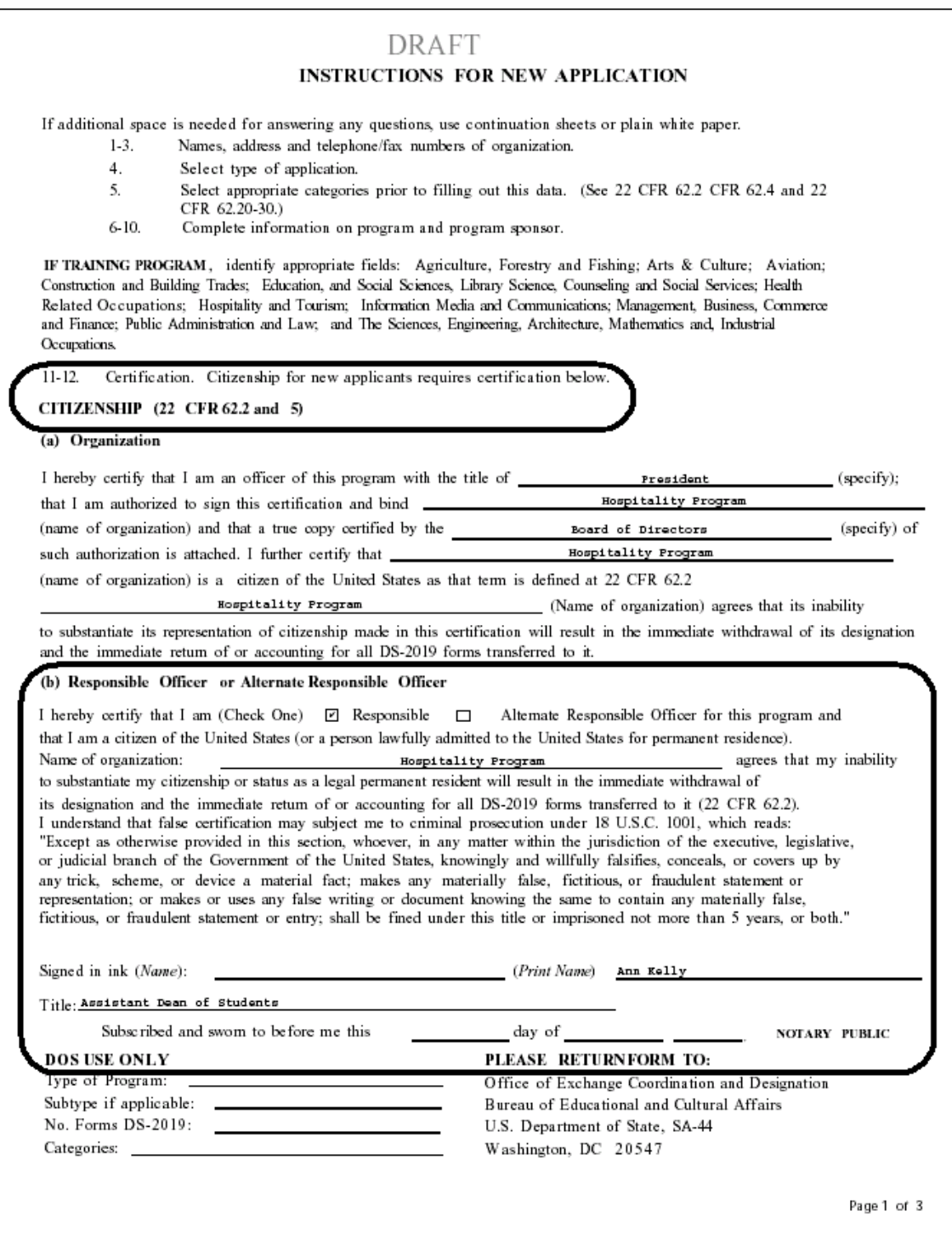

### **3.7.5 Electronic Submission of Application Fee**

DoS has entered into an agreement with the U.S. Department of Treasury's Financial Management Service (FMS) to participate in an electronic payment system known as "Pay.gov." All Exchange Visitor Program fee payments must be submitted via the Pay.gov web site.

Pay.gov is a secure, Government-wide financial management transaction portal managed by FMS, and developed in cooperation with Cleveland Federal Reserve Bank and Bank of America. The Department accepts payments from checking and savings accounts via Automated Clearing House (ACH) at Cleveland Federal Reserve Bank and credit card collections with settlement provided by Bank of America. The ACH is a funds transfer network that provides for interbank clearing of electronic entries by participating financial institutions.

To submit electronic payment of the required non-refundable application fee (22 CFR 62.17, Fees and Charges), perform the following:

- 1. Access the Pay.gov web site at https://www.pay.gov/.
- 2. Click the **Agency List** link in the "What Federal Agencies Can I Pay?" section.
- 3. Click the letter "D" in the A to Z Index of U.S. Government Departments and Agencies.
- 4. Click the **Department of State** link to access the list of Forms.
- 5. Click the **Exchange Visitor Program Designation (EVPD)** link.
- 6. Complete and submit the Form.
- 7. After submitting payment, be sure to print the Pay.gov confirmation page. You must forward a copy of this page to DoS with the signed and notarized application and supporting documentation.

### **3.7.6 Supporting Documentation and Information to be Forwarded to DoS**

In addition to submitting the required documentation listed below, refer to the Exchange Visitor Regulations for additional regulatory requirements (22 CFR 62). Also, the following sections of this manual include additional requirements:

- 2.1.1—Applicant Prerequisites
- 3.7.6.1—Secondary School Student (High School) Programs
- 3.7.6.2—Teacher Programs
- 3.7.6.3—Training and Internship Programs
- 3.7.4.4—Flight Training Programs

After printing the Form DS-3036, and before mailing the application to DoS, ensure that:

1. The President or CEO of the organization has signed the application.

**Note:** This section of the application should reflect the source from which the President or CEO obtains the authority to bind the organization as reflected in the Articles, By-laws, etc. (e.g., Board of Directors, Board of Trustees, etc.).

- 2. The Citizenship Certification form for the proposed RO has been signed and notarized.
- 3. The Citizenship Certification forms for the proposed AROs have been signed and notarized.
- 4. A copy of the Pay.gov confirmation page showing payment of the non-refundable fee is included (22 CFR 62.17).
- 5. A copy of a current audit report with "audit notes" prepared by an independent Certified Public Accounting Firm is enclosed.

Newly formed organizations must present a compilation (i.e., balance sheet, statement of cash flows, and all disclosures, revenues, expenditures, and notes to financial statements prepared by an independent Certified Public Accounting Firm demonstrating that the organization has been capitalized with sufficient funds to cover general operating expenses as well as sufficient funds to cover the costs associated with an exchange program.

- 6. A copy of the medical insurance policy being offered to program participants is included.
- 7. An organizational chart and a list of the staff to be assigned to administer the exchange program, giving the full name, title, and function of each, are enclosed.
- 8. Sample copies of all pre-arrival and arrival orientation information (22 CFR 62.10) to be distributed to program participants are submitted.
- 9. A copy of the application to be completed by a participant is included.
- 10. Copies of all agreements or contracts to be signed by program participants or third-party organizations are included.
- 11. In addition, attach or append the following to your application, as applicable:
	- Articles of Incorporation (True Copy)
	- By-Laws (True Copy)
	- State Charter (True Copy)
	- Current Certificate of Good Standing or Certificate of Existence
	- Copies of appropriate licenses required by Federal and State Government
	- Evidence of tax-exempt status (Section  $501(c)(3)$  of the Internal Revenue Service Code)
	- Evidence of Accreditation, if a post-secondary educational institution
- 12. If unable to include all of the information on the electronic Form, include supporting documentation regarding the method of selection and arrangements for financial support of EVs while in the United States. (See Section 3.7.3, Designation Application Page 3, for details.) The following information should be included, if applicable:
	- Selection of EVs—describe the screening process for each category requested
- Program Costs/Fees and Deposits/Refunds—provide *all* costs/fees charged to the participants
- Program Funding/Financial Support
- Orientation
- Consortium Information
- 13. "Reciprocity" means the participation of a U.S. citizen in an educational and cultural program in a foreign country, in exchange for the participation of a foreign national in the Exchange Visitor Program. Describe efforts that your organization, if designated, will make to set up a reciprocal exchange program (22 CFR 62.8).

The following sections contain information about additional supporting documentation required for specific programs.

### *3.7.6.1 Secondary School Student (High School) Programs*

If submitting an application for a Secondary School Student Program, also provide:

- Information on the approximate ratio of sponsor representatives to students within the 120-mile radius specified by regulation 22 CFR 62.25(d)(2)
- Information/details on host family screening, procedures for criminal background checks, selection, and placement as specified by regulations 22 CFR  $62.25(d)(1)$ ,  $62.25(i)$ , and 62.25(l)
- A copy of your organization's host family application for the prospective Exchange Visitor Program
- Information regarding orientation to be provided to secondary school students (high school students) and their host families, prior to the students' departure from their home countries and after students have arrived in the United States (22 CFR 62.25(d) and  $62.25(g)$

### *3.7.6.2 Teacher Programs*

Copies of the approval letters obtained from the State Department of Education for each state in which foreign teachers will be placed must be obtained and submitted to DoS with the designation application.

#### *3.7.6.3 Training and Internship Programs*

If submitting an application for a Training or Internship Program, also provide:

- Written confirmation that potential trainees/interns will be provided with the following general pre-arrival information
	- A written statement that clearly states the stipend, if any, to be paid to the trainees/interns
	- The costs and fees for which the trainees/interns will be obligated
- An estimate of the living expenses for the length of the trainees'/interns' duration of participation
- A summary of the training/internship program that lists the training/internship objectives and all significant components of the training/internship program
- A generic Training/Internship Placement Plan (as outlined on Form DS-7002) must be submitted for each occupational category, and duration being offered, for example, 6, 12, and 18 months for a training program or up to 12 months for an internship program.

Each plan should be "generic," that is, applicable to all trainees/interns in the specified field, and not tailored to particular individuals (individual plans are written only after designation). Each plan should subdivide the training/intern program into phases, specifying the duration and objectives of each phase, and showing how each phase builds on the previous one. Each phase of the plan must also include the following:

- Specific objective for the phase
- Skills to be imparted for the phase
- Justification for on-the-job training
- Chronology or syllabus or tasks performed during the phase
- Method of evaluation and frequency of supervision during the phase
- Notarized Certification of Training/Internship  $(22 \text{ CFR } 62.22(f)(2)(i v))$ 
	- Notarized Certification for training and internship programs in the field of agriculture  $(22 \text{ CFR } 62.22(f)(2)(vi))$

**Note:** Refer to the Statement of Policy on J-1 Agriculture Training Programs published in the Federal Register on January 24, 2006 (71 FR 3914) for additional information.

- A copy of a sample third-party agreement, if applicable, for both foreign agents and U.S. host organizations
- Name, address, and telephone numbers of the third-party organizations, if applicable
- A copy of the mid and final evaluation report forms, which include signature lines for both the trainee/intern and the immediate supervisor
- A copy of your organization's application form that will be submitted by a potential trainee

## *3.7.6.4 Flight Training Programs*

**Note:** Refer to the Statement of Policy on J-1 Flight Training Programs published in the Federal Register on January 24, 2006 (71 FR 3913) for additional information.

### **3.7.7 Mailing Instructions**

The application, along with all supporting documentation and a copy of the Pay.gov confirmation page showing payment of the required non-refundable fee (22 CFR 62.17), must be submitted to DoS. See Section 1.1, Resources, for the appropriate mailing address.

The application will not be reviewed if DoS does not receive the following materials within 30 days of the SEVIS submission:

- 1. The signed and notarized Form DS-3036
- 2. Formal signed and notarized Citizenship Certification forms for the proposed RO and AROs
- 3. All supporting documentation
- 4. A copy of the Pay.gov confirmation page showing payment of the required non-refundable fee (22 CFR 62.17, Fees and Charges)

## **3.7.8 Notification of Approval/Denial**

When DoS views and processes the application (Form DS-3036), the following outcomes are possible:

- **Application Approved**—The RO and the submitter of the electronic Form DS-3036 will receive approval notification via email. In addition, each approved program sponsor official will receive email notification of his or her permanent user ID and instructions for creating a password via email. Included in the ID-issuance emails will be information on the specific program sponsor official reporting requirements and update responsibilities associated with SEVIS. Existing SEVIS users will receive notification of their authorization to perform as an official for the new program.
- **Additional Information Required**—The temporary user will receive an email stating that additional information must be provided so that DoS can continue processing the application. This email will be followed up by a letter or fax that provides the information that is needed. When DoS receives the information and updates the application in SEVIS, the system will send an email to the applicant stating that the material has been received and the review process will continue.
- **Application Denied**—The temporary user will receive notification via a mailed letter that will provide specific information regarding the basis for denial. There is no means to appeal this decision.

**Note:** An application that is denied cannot be appealed.

# **3.8 Message Board**

The message board allows you to view system-wide postings. The *Message Board* screen automatically displays when you log into SEVIS if there are any current message postings from DHS and/or DoS. The *Message Board* screen may be accessed at any time by clicking the

**Message Board** link on the navigation bar. Exhibit 15, Message Board Screen, is an example of the screen.

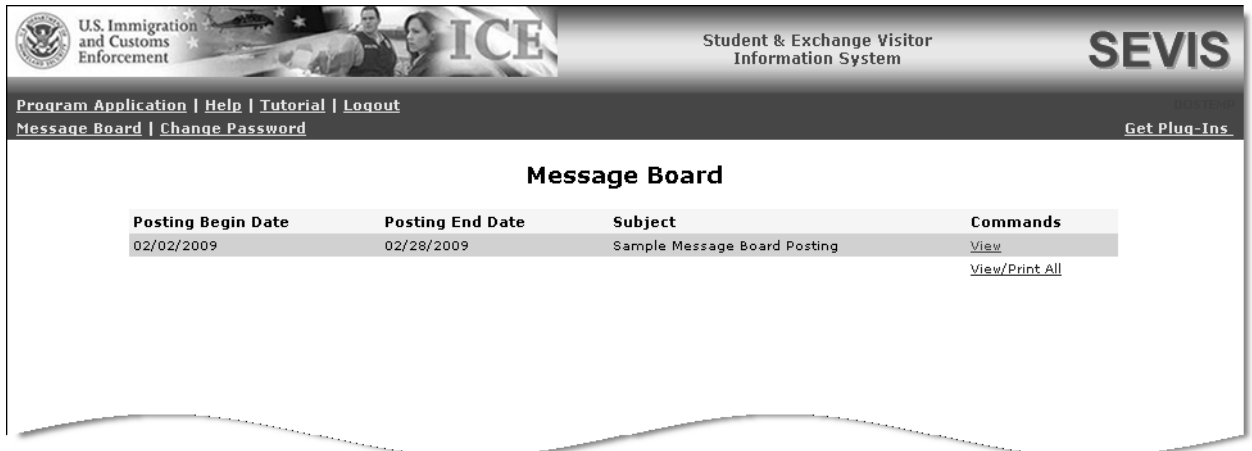

### **Exhibit 15: Message Board Screen**

### **3.8.1 View Message Board Postings**

Perform the following steps to view the details of a message board posting:

1. Click either the **View** link to the far right of a specific message or the **View/Print All** link in the **Commands** column on the *Message Board* screen. The *System Message* screen displays. Exhibit 16, System Message Screen, is an example of the screen.

### **Exhibit 16: System Message Screen**

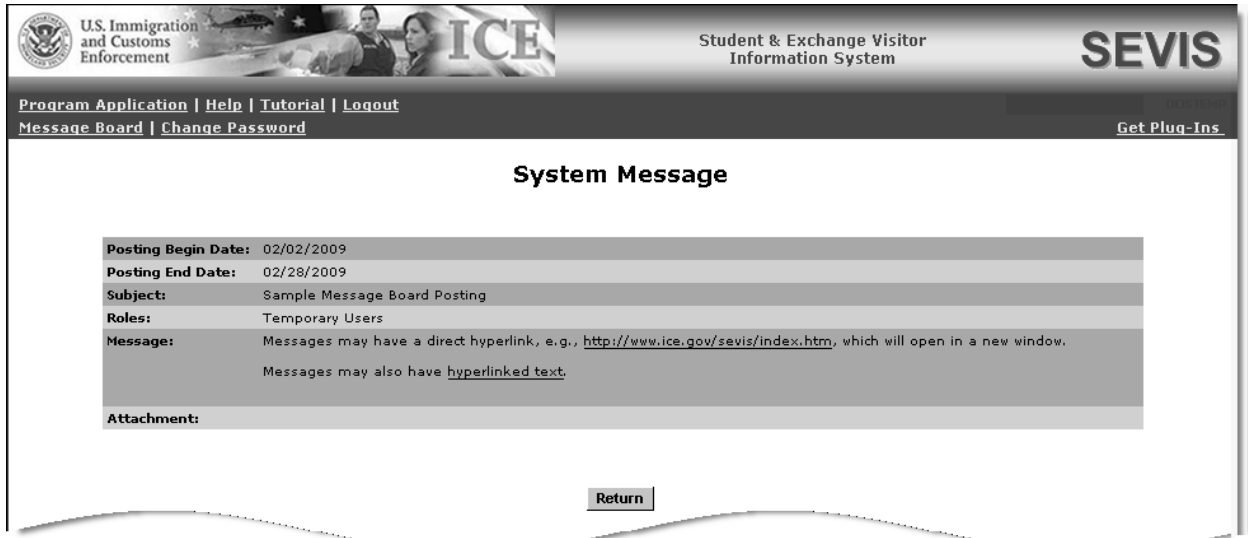

2. View the details of the listed message board postings. Below is a brief description/explanation of the fields on the screen.

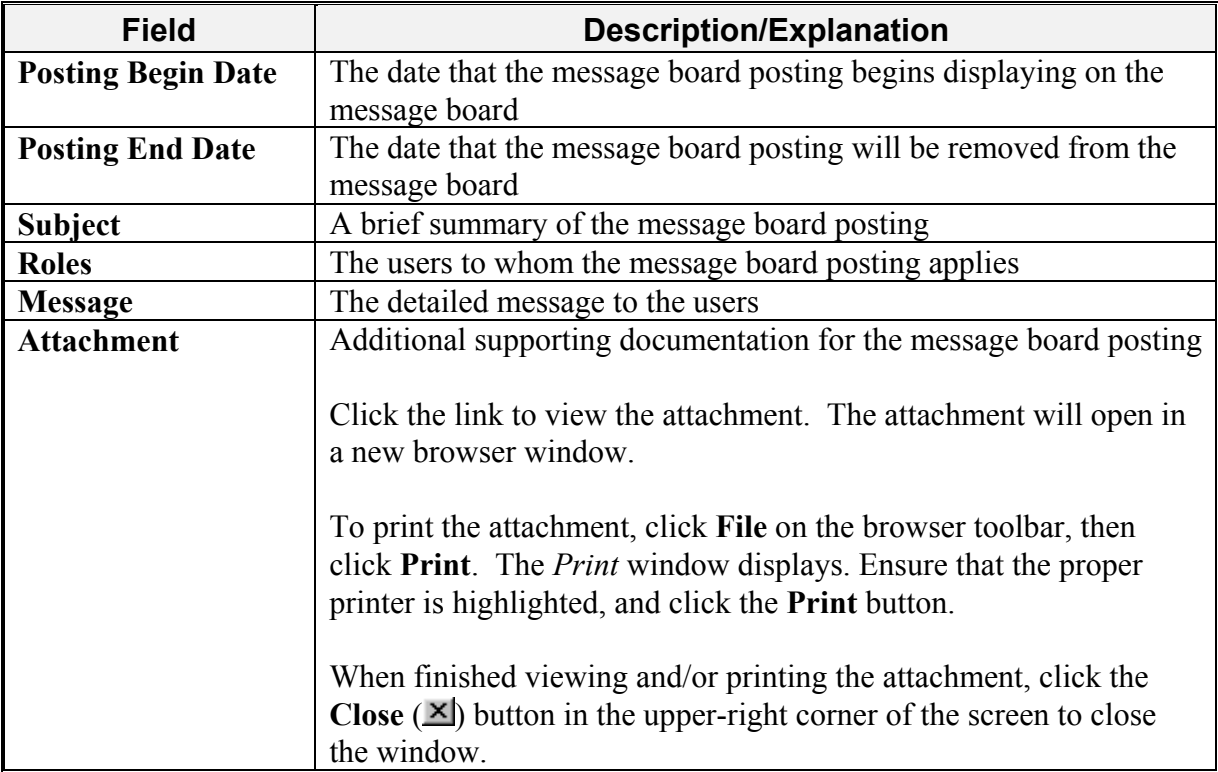

3. Click the **Return** button to return to the *Message Board* screen.

### **3.8.2 Print Message Board Postings**

Perform the following steps to print a message board posting:

- 1. Choose whether just one message board posting or all current message board postings will be printed.
	- To print only one message board posting, click the **View** link to the far right of the applicable posting. The *System Message* screen displays.
	- To print all message board postings, click the **View/Print All** link in the **Commands** column. The *System Message* screen displays.
- 2. Click **File** on the browser toolbar, then click **Print**. The *Print* window displays.
- 3. Ensure that the proper printer is highlighted.
- 4. Click the **Print** button.

# **4. OPERATING INSTRUCTIONS**

# **4.1 Initiate Operation**

You will access SEVIS via the Internet using Internet Explorer Version 5.0 or higher, and Adobe Reader 5.0 or higher. You must also have a SEVIS user ID and password to access the system.

To log into SEVIS, perform the following:

- 1. Access the Internet and go to the SEVIS web site at https://egov.ice.gov/sevis/.
- 2. Enter your user ID in the **User Name** field.
- 3. Enter your password in the **Password** field.
- 4. Press **Enter** or click the **Login** button.

**Note:** SEVIS accesses and processes data in real time. The system may respond more slowly depending on the number of users on SEVIS.

## **4.2 Maintain Operation**

After 20 minutes of inactivity, the session will time out and you must log in again to use SEVIS.

If SEVIS locks up at any time, click the **Close**  $(\mathbf{X})$  button in the upper-right corner of the browser window to close the application.

**WARNING**: If you click the **Close**  $(X)$  button on the browser window, you must wait 20 minutes before you can log back into SEVIS. If you try to access the system before the end of 20 minutes, the following message will display, "A user is already logged on with this user name." Use the **Logout** link on the navigation bar to properly exit SEVIS.

# **4.3 Terminate and Restart Operations**

Should there be an unscheduled termination of your SEVIS session due to external causes such as a timeout, power failure, or a computer malfunction, you must repeat the login procedures.

SEVIS user IDs and passwords are suspended after three unsuccessful login attempts.

# **5. ERROR HANDLING**

SEVIS includes automatic validation of the data entered into many fields. For example, if you do not enter a date in the correct format, the system will prompt you to correct the error by providing the proper format. These messages are self-explanatory and are not addressed in this manual.

The system also includes a SEVIS Connection Error. The message reads, "Your connection to SEVIS was unsuccessful. Please try your request again. If the error persists and you need assistance, please contact the SEVIS Help Desk at 800-892-4829."

You will be redirected to the *SEVIS Login* screen. When returned to the *SEVIS Login* screen, log into the system and continue working. If the message displays again, contact the SEVIS Help Desk at 800-892-4829.

# **6. HELP FACILITIES**

To report SEVIS-related issues or problems, contact the SEVIS Help Desk at 800-892-4829 during the hours of 8 a.m. and 8 p.m. Eastern time, Monday through Friday. Calls received outside these hours will be recorded for response on the next business day.

**APPENDIX A–ACRONYMS AND ABBREVIATIONS** 

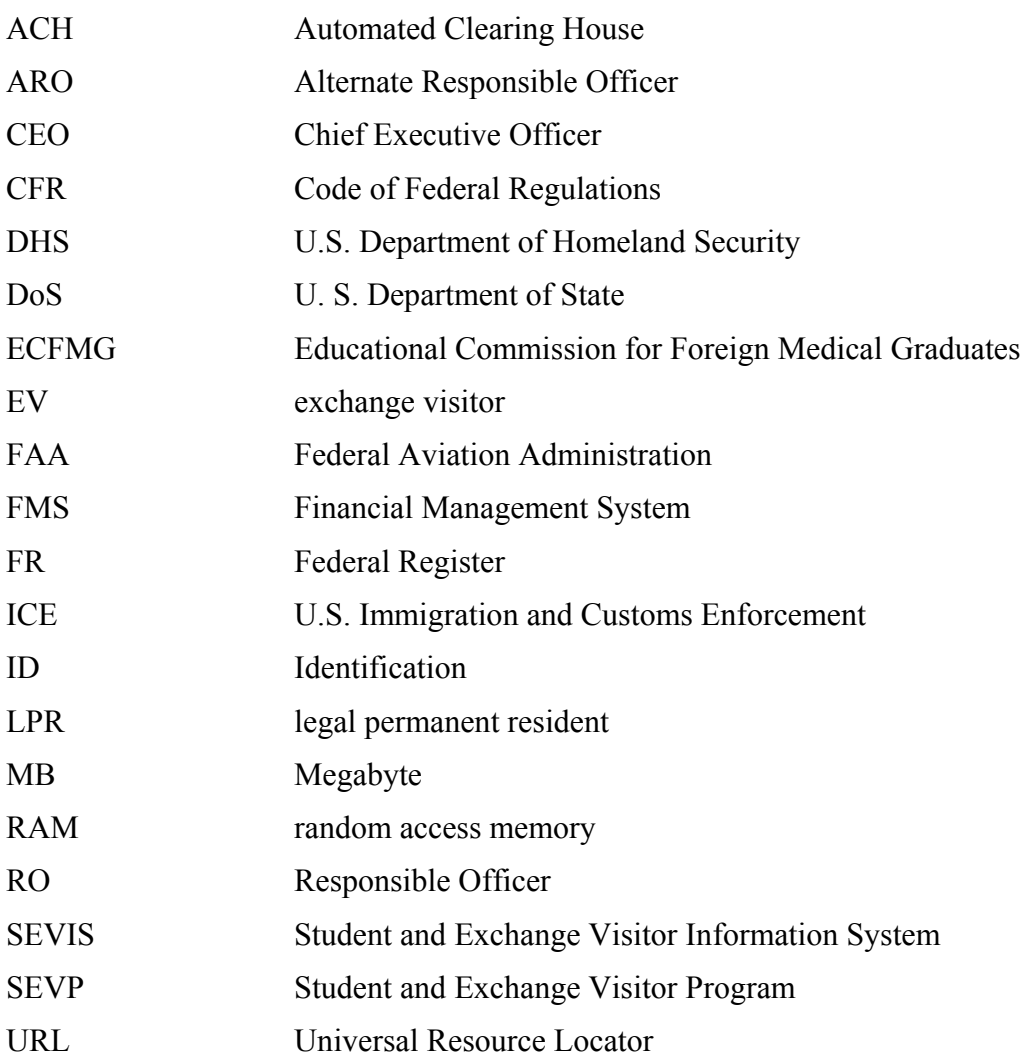

# **APPENDIX B—DOWNLOAD THE LATEST VERSION OF ADOBE FLASH PLAYER**

In order to view the tutorial, you must have Adobe Flash Player installed on the computer. Perform the following steps to download the latest version of Adobe Flash Player:

- 1. Click the **Get Plug-Ins** link on the SEVIS navigation bar. The *SEVIS Plug-Ins* screen will display.
- 2. Click the **Adobe Flash** button. A message will display indicating that you are leaving SEVIS.
- 3. Click **OK** and the Adobe Flash Player web page (http://www.adobe.com/go/getflashplayer) will display in a new browser window.
- 4. Follow the instructions on the Adobe Flash Player web page to download the Flash Player.

# **APPENDIX C—DOWNLOAD THE LATEST VERSION OF ADOBE READER**

SEVIS enables you to print Forms, such as the Form DS-3036, to a designated printer through Adobe Reader. Perform the following steps to download the latest version of Adobe Reader:

- 1. Click the **Get Plug-Ins** link on the SEVIS navigation bar. The *SEVIS Plug-Ins* screen will display.
- 2. Click the **Adobe Reader** button. A message will display indicating that you are leaving SEVIS.
- 3. Click **OK** and the Adobe Reader web page (http://www.adobe.com/products/acrobat/readstep2.html) will display in a new browser window.
- 4. Follow the instructions on the Adobe Reader web page to install the Adobe Reader.

**ATTACHMENT A—SUPPORTING DOCUMENTATION CHECKLIST**

### **Supporting Documentation Checklist**

When the Form DS-3036 is submitted electronically to the Department of State (DoS), a copy must be printed, signed, notarized, and mailed to DoS along with supporting documentation and a copy of the Pay.gov confirmation page showing payment of the non-refundable application fee. The documentation can include, but is not limited to the following:

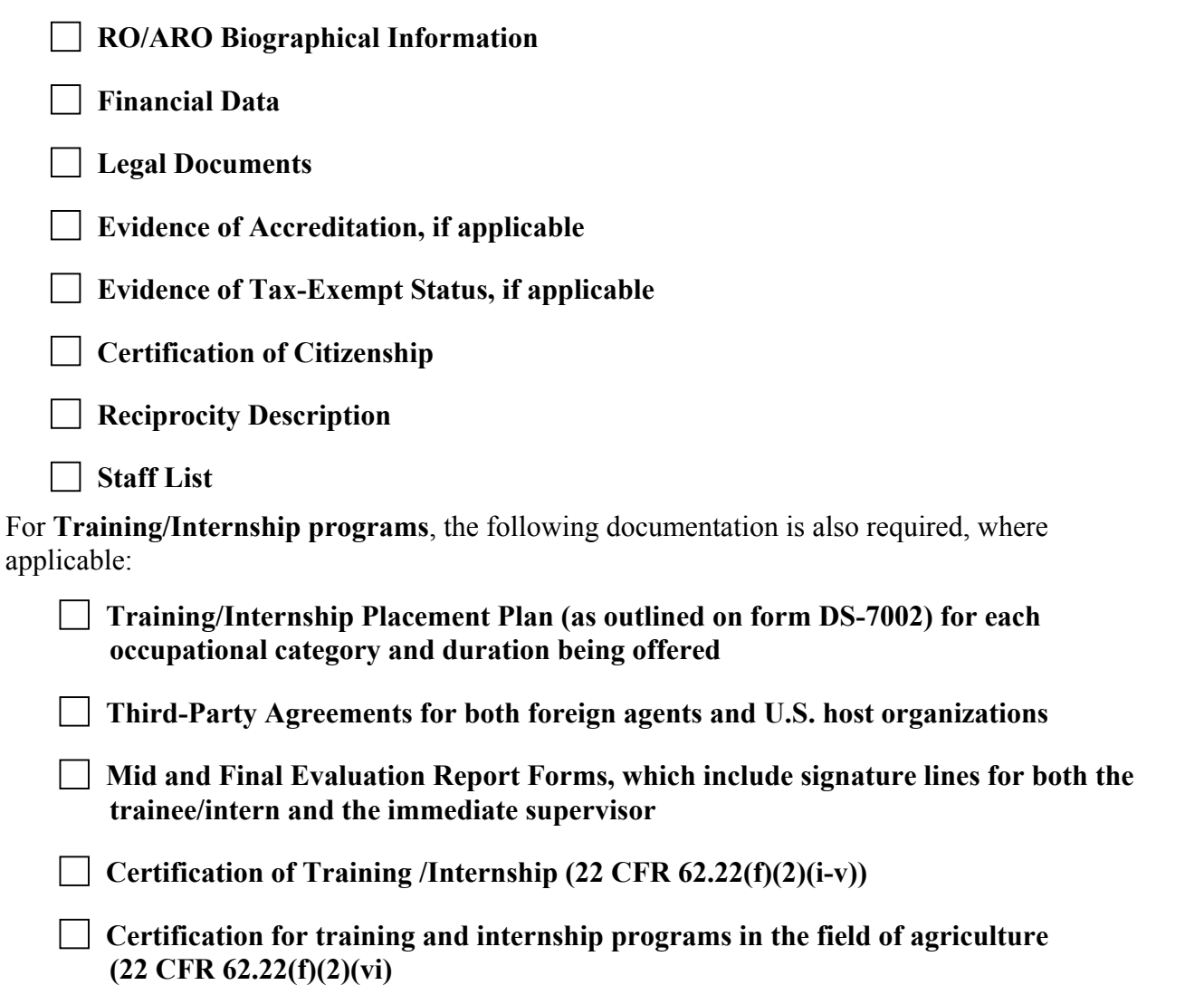

In addition, information too extensive to be entered into the electronic Form DS-3036 can be submitted in printed form as supporting documentation.

**ATTACHMENT B— PARTICIPATION BY CATEGORY MATRIX**
Some categories require the completion of a separate application (Form DS-3036). Other categories can be applied for on the same application (Form DS-3036). The matrix below lists all of the categories. To use the matrix, in the left column, find the desired category, and then scan across the row corresponding to that category. A "Y" in a box indicates that the category listed at the top of the column is a category that may be applied for on the same application.

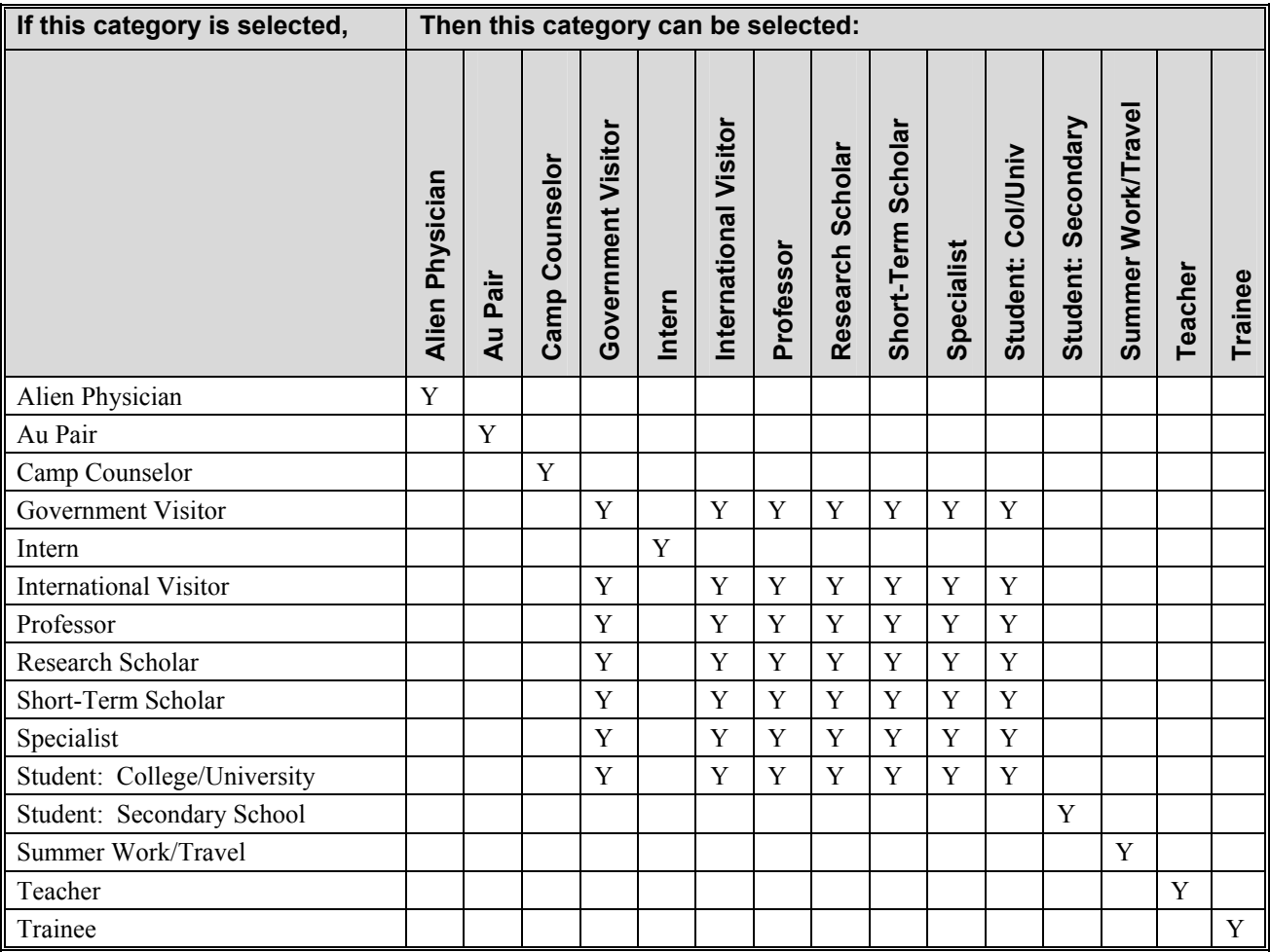

**ATTACHMENT C—SAMPLE COPY OF A FORM DS-3036**

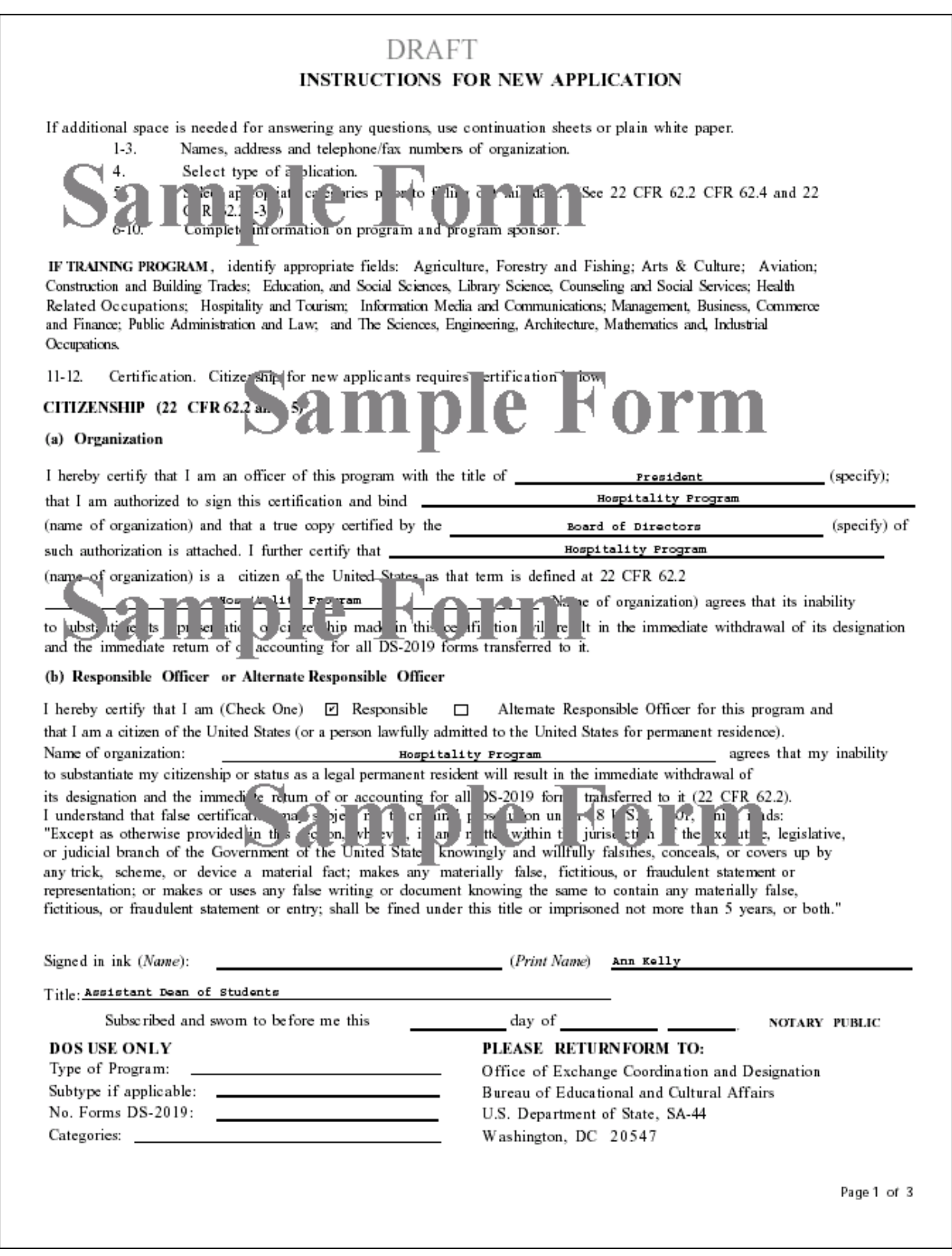

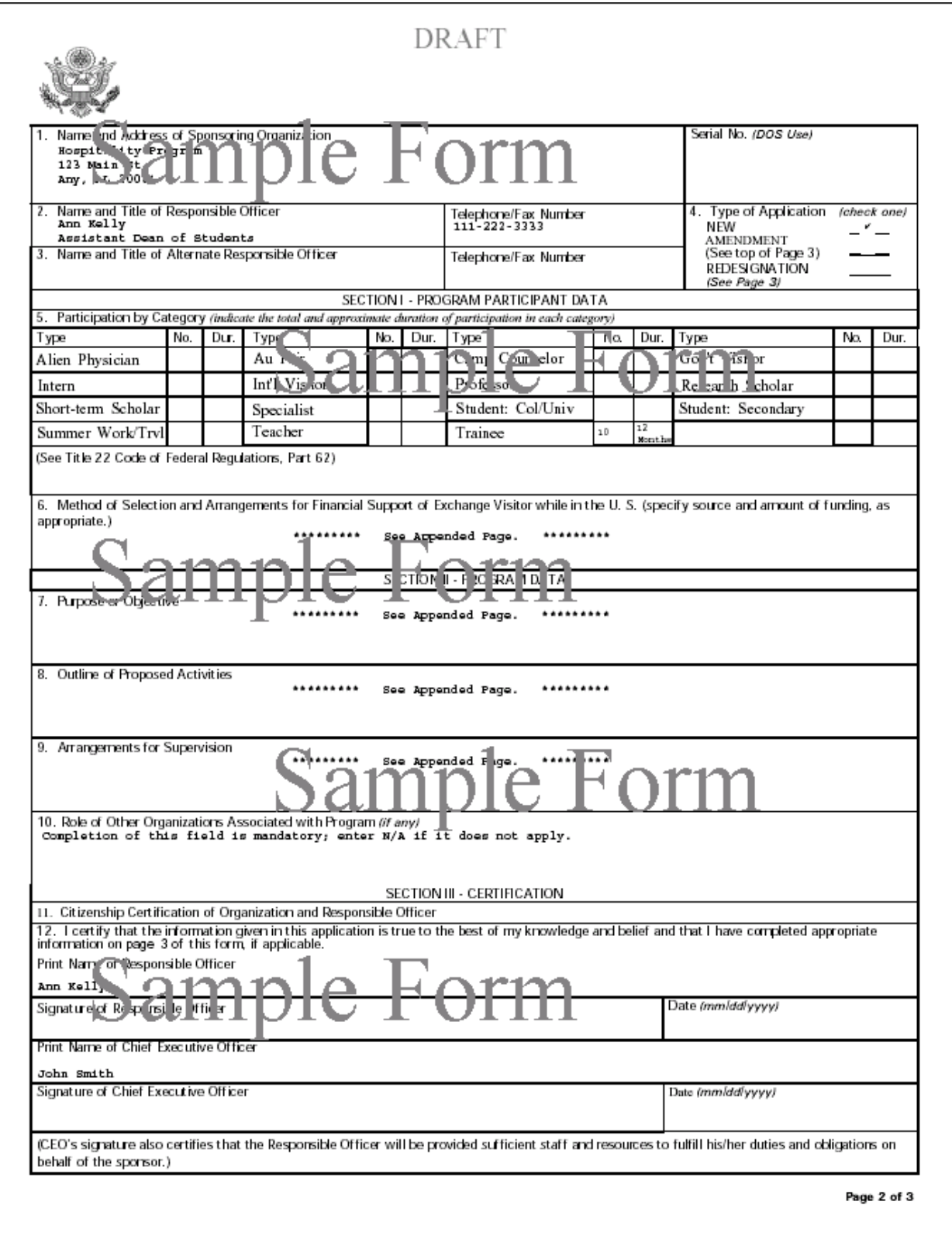

## Sample Form

## **Sample Form**

This page intentionally left blank

## **Sample Form**

**Sample Form** 

Page 3 of 3

6. Method of Selection and Arrangements for Financial Support of Exchange Visitor while in the U.S. (specify source and amount of funding, as appropriate.) You may find it difficult or impossible to supply all requested information in this space. Briefly address the required information. (See next text box.) If necessary, provide a brief explanation in the text box and enter, 'Additional supporting documentation to be supplied by mail.' 7. Purpose of Objective You pay find it difficult or impossible to supply all requences and formation in this space. Briefly address the required information. (See next text box.) ext box an enter, Add tis all s pps tin documentation to be supplied by mail. If nedessar er pla atio 8. Outline of Proposed Activities You may find it difficult or impossible to supply all requested information in this space. Briefly address the required information. (See next text box.) If necessary, provide a brief explanation in the text box and enter, 'Additional supporting documentation to be supplied by mail.' 9. Arrangements for Supervision y. Arrangements for supervision<br>You may find it difficult or impossible supply of a supply of property of the space. B efty address the requirements on. (See next text box.) If necessary, provide a brief explanation in the text box and enter, Additional supporting documentation to be supplied by mail." **Sample Form Sample Form**